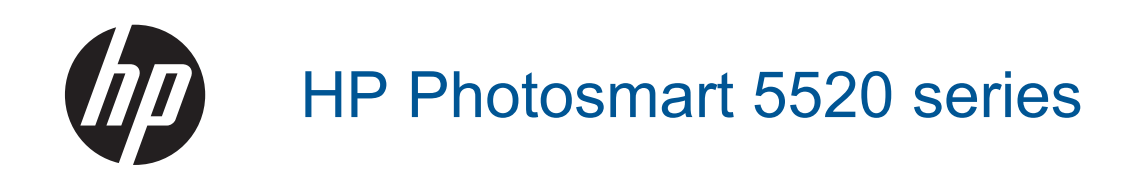

# **Sommario**

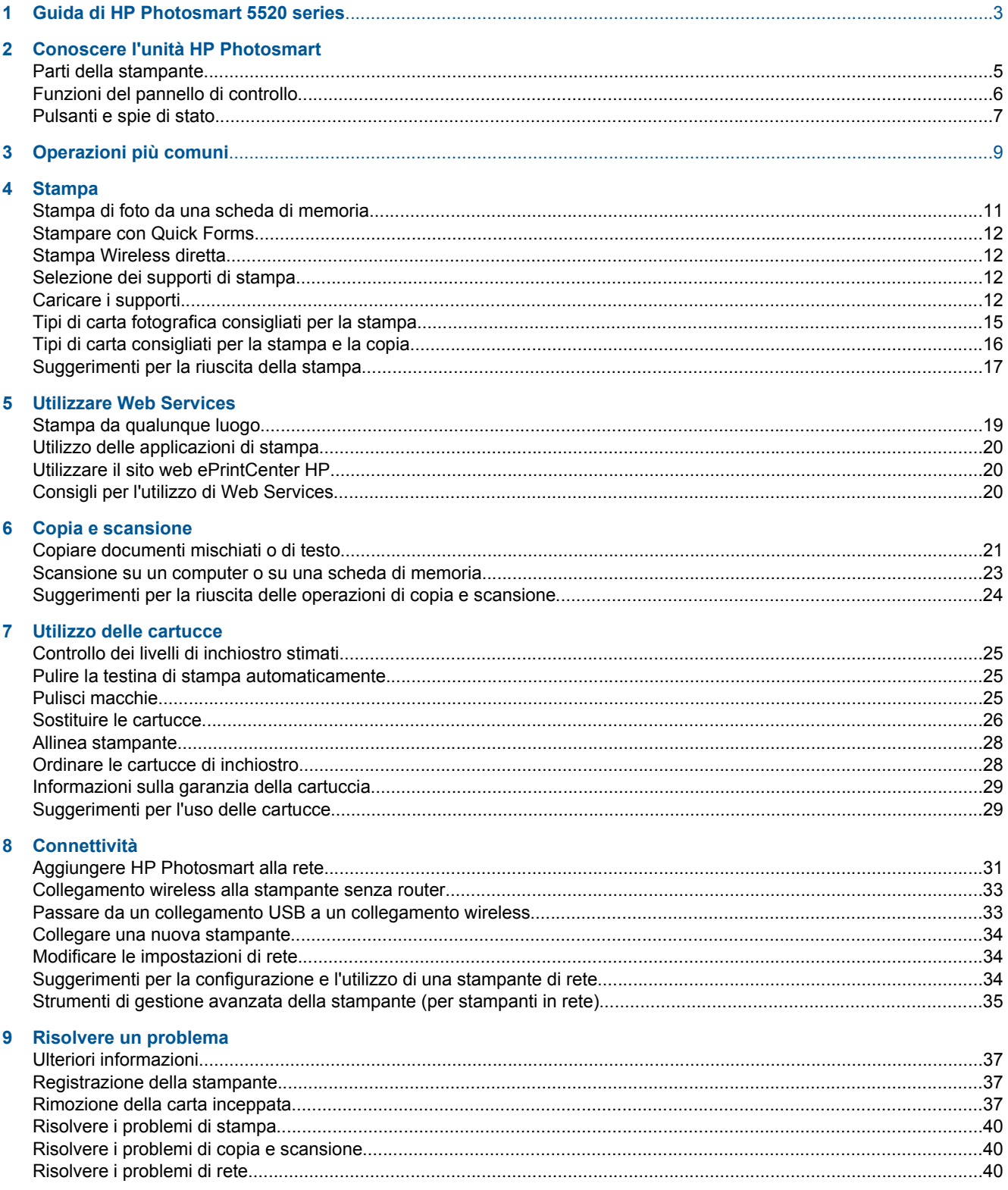

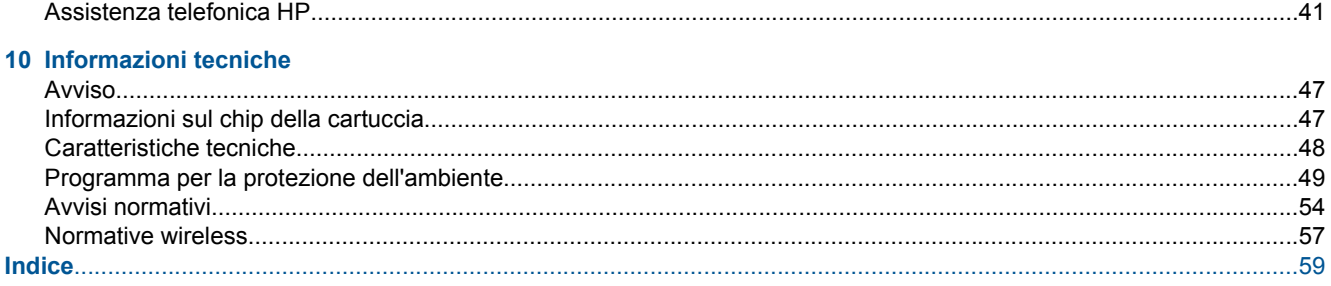

# <span id="page-4-0"></span>**1 Guida di HP Photosmart 5520 series**

Per maggiori informazioni su HP Photosmart 5520 series, vedere:

- • [Conoscere l'unità HP Photosmart a pagina 5](#page-6-0)
- • [Operazioni più comuni a pagina 9](#page-10-0)
- • [Stampa a pagina 11](#page-12-0)
- • [Utilizzare Web Services a pagina 19](#page-20-0)
- • [Copia e scansione a pagina 21](#page-22-0)
- • [Utilizzo delle cartucce a pagina 25](#page-26-0)
- • [Connettività a pagina 31](#page-32-0)
- • [Informazioni tecniche a pagina 47](#page-48-0)
- • [Risolvere un problema a pagina 37](#page-38-0)

Capitolo 1

4 Guida di HP Photosmart 5520 series

# <span id="page-6-0"></span>**2 Conoscere l'unità HP Photosmart**

- Parti della stampante
- [Funzioni del pannello di controllo](#page-7-0)
- [Pulsanti e spie di stato](#page-8-0)

# **Parti della stampante**

• Viste anteriore e posteriore di HP Photosmart 5520 series

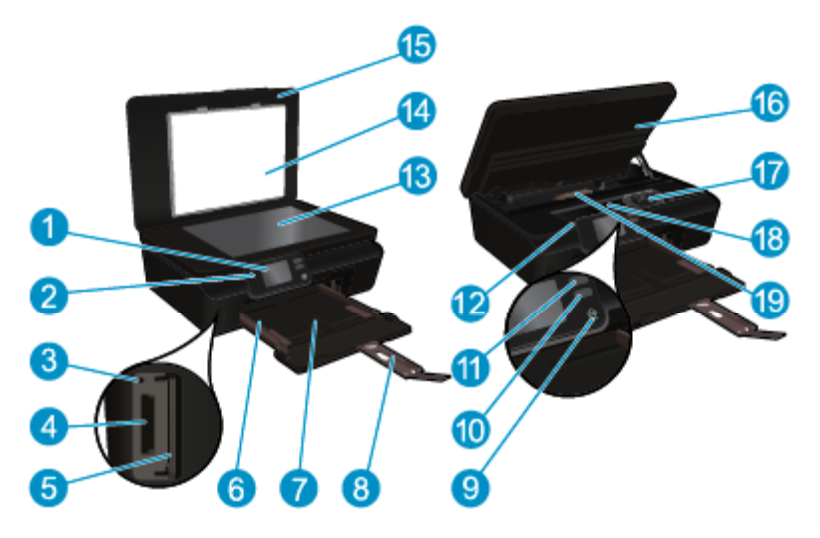

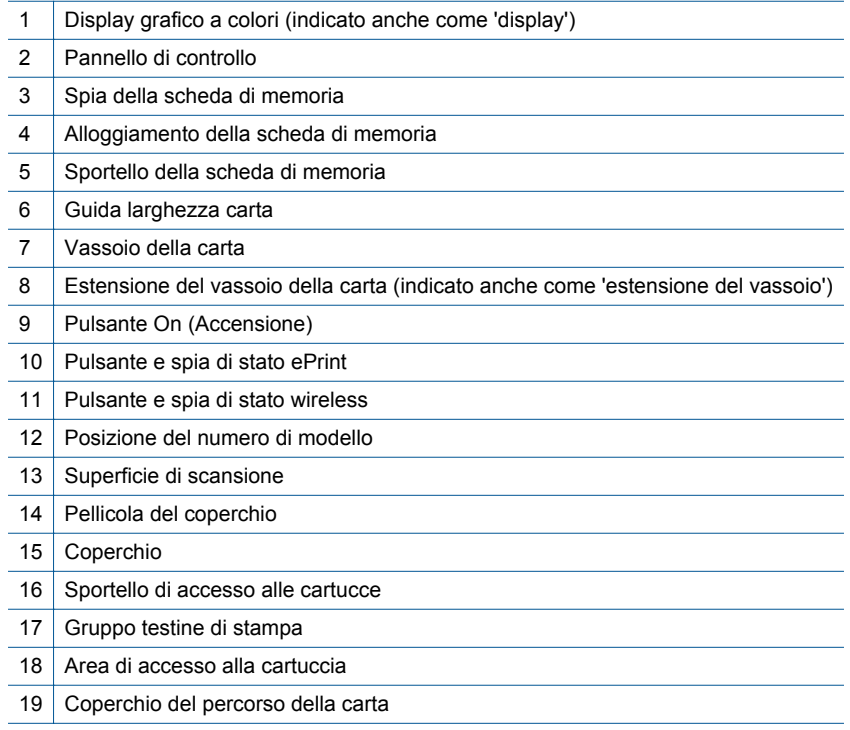

• Vista posteriore di HP Photosmart 5520 series

<span id="page-7-0"></span>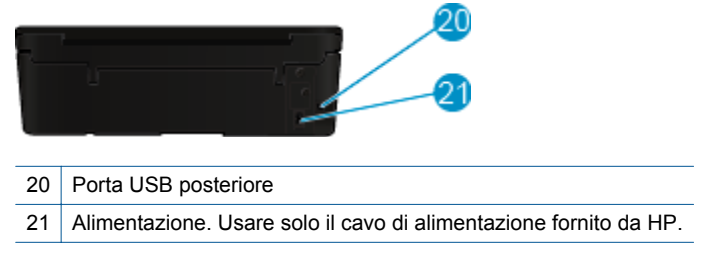

# **Funzioni del pannello di controllo**

Toccare i tasti direzionali per spostarsi tra le due schermate iniziali.

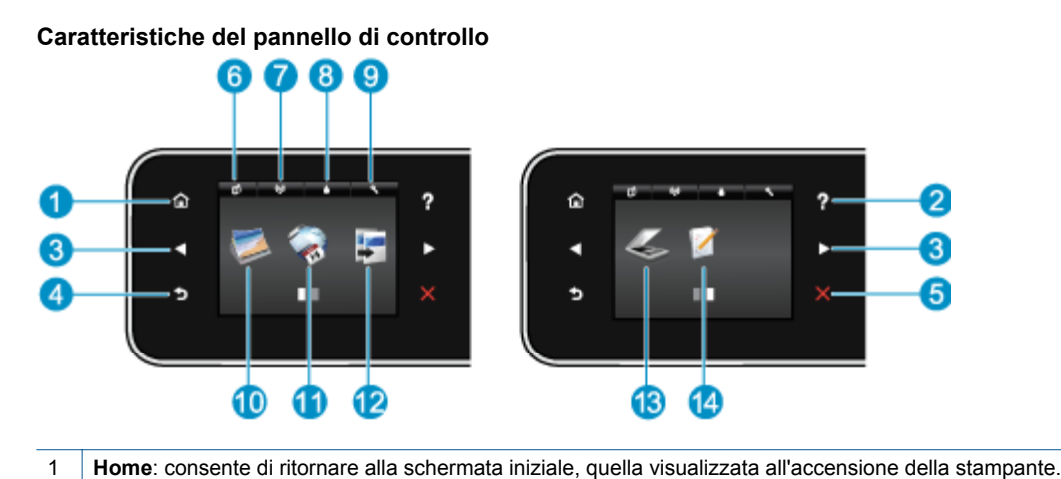

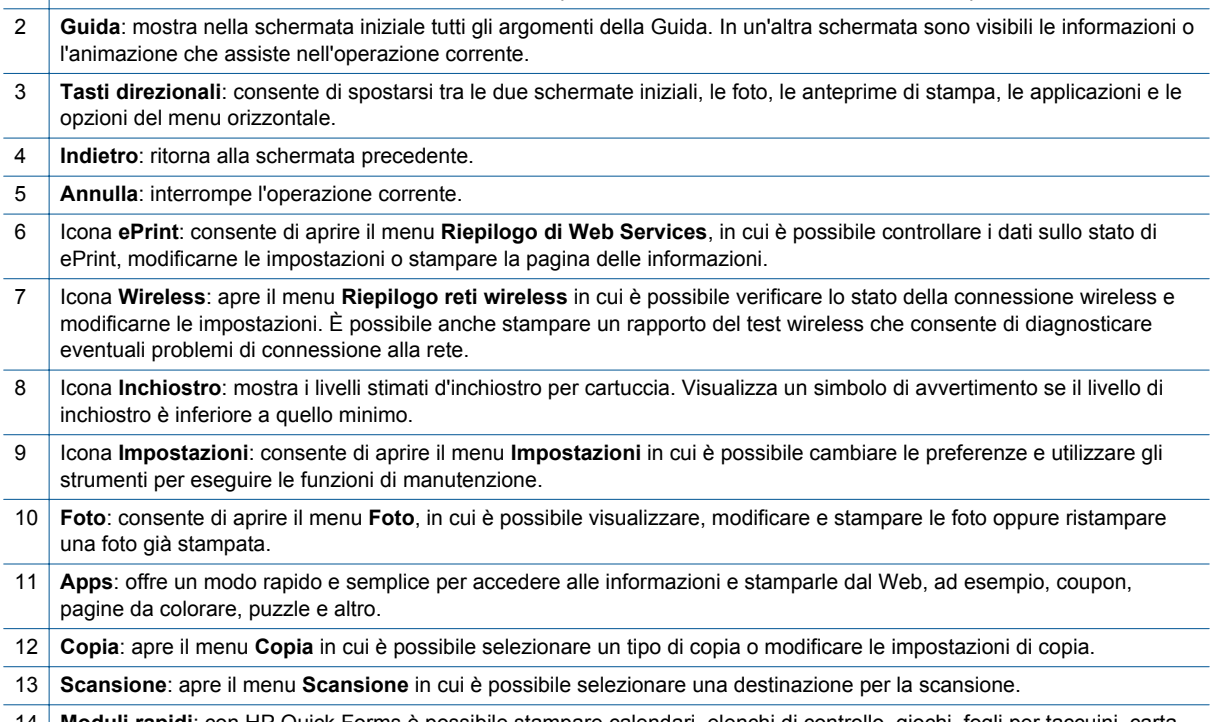

14 **Moduli rapidi**: con HP Quick Forms è possibile stampare calendari, elenchi di controllo, giochi, fogli per taccuini, carta millimetrata e spartiti.

# <span id="page-8-0"></span>**Pulsanti e spie di stato**

• Pulsante e spia di stato wireless

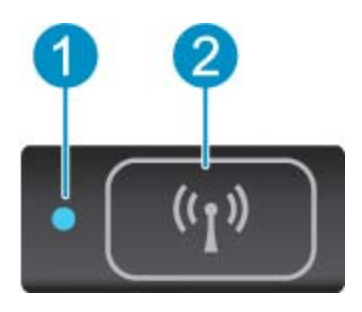

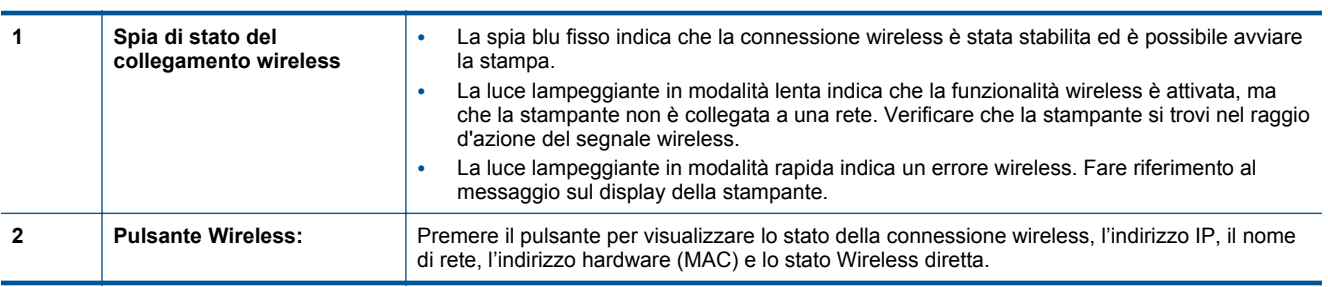

### • **ePrint pulsante**

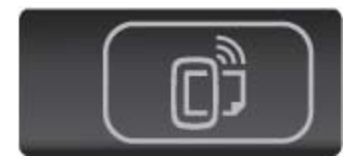

Premere il tasto per visualizzare l'indirizzo e-mail della stampante, lo stato di ePrint e la funzionalità ePrint.

# <span id="page-10-0"></span>**3 Operazioni più comuni**

In questa sezione sono contenuti i collegamenti alle attività più comuni quali, ad esempio, la gestione delle applicazioni, la scansione e l'esecuzione di copie.

- 
- 
- 
- 
- [I primi passi con HP ePrint a pagina 19](#page-20-0) [Risolvere un problema a pagina 37](#page-38-0)
- [Caricare i supporti a pagina 12](#page-13-0) **•** [Stampare con Quick Forms a pagina 12](#page-13-0)
- [Stampa Wireless diretta a pagina 12](#page-13-0) [Rimozione della carta inceppata a pagina 37](#page-38-0)
- [Sostituire le cartucce a pagina 26](#page-27-0) [Copiare documenti mischiati o di testo a pagina 21](#page-22-0)
- [Utilizzo delle applicazioni di stampa a pagina 20](#page-21-0) [Scansione su un computer o su una scheda di memoria](#page-24-0) [a pagina 23](#page-24-0)
	-

### Capitolo 3

# <span id="page-12-0"></span>**4 Stampa**

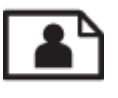

Stampa di foto da una scheda di memoria a pagina 11

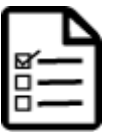

[Stampare con Quick Forms a pagina 12](#page-13-0)

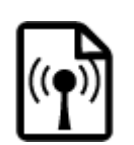

[Stampa Wireless diretta a pagina 12](#page-13-0)

### **Argomenti correlati**

• [Caricare i supporti a pagina 12](#page-13-0) [Suggerimenti per la riuscita della stampa a pagina 17](#page-18-0)

# **Stampa di foto da una scheda di memoria**

### **Per stampare foto da una scheda di memoria**

- **1.** Caricare carta fotografica nel vassoio della carta.
- **2.** Accertarsi che l'estensione del vassoio carta sia aperta.
- **3.** Inserire una scheda di memoria nell'apposito alloggiamento.

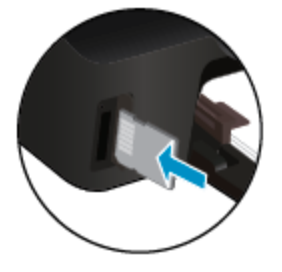

- **4.** Dalla schermata iniziale, toccare **Foto** per visualizzare il menu **Foto**.
- **5.** Nel menu **Foto**, toccare **Visualizza & stampa** per visualizzare le foto.
- **6.** Toccare la foto da stampare.
- **7.** Toccare le frecce in alto e in basso per specificare il numero di foto da stampare.
- **8.** Toccare **Modifica** per selezionare le opzioni di modifica delle foto selezionate. È possibile ruotare e ritagliare una foto oppure attivare o disattivare **Correggi foto**.
- **9.** Toccare **Fine** e visualizzare l'anteprima della foto selezionata. Per regolare il layout, il tipo di carta, rimuovere l'effetto occhi rossi o aggiungere la data, toccare **Impostazioni** e le selezioni desiderate. È anche possibile salvare le nuove impostazioni come predefinite.
- **10.** Toccare **Stampa** per avviare la stampa.

#### **Argomenti correlati**

• [Caricare i supporti a pagina 12](#page-13-0) [Suggerimenti per la riuscita della stampa a pagina 17](#page-18-0)

# <span id="page-13-0"></span>**Stampare con Quick Forms**

Uso di HP Quick Forms per stampare pagine utili e divertenti. È possibile stampare calendari, elenchi di controllo, giochi, fogli per taccuini, carta millimetrata e spartiti.

#### **Per stampare con Quick Forms**

- **1.** Dalla schermata iniziale sul display della stampante toccare il tasto direzionale destro e quindi l'icona **Moduli rapidi**.
- **2.** Toccare **Quick Forms**. Se non si riesce a individuarlo, toccare il tasto direzionale destro per scorrere tutte le applicazioni.
- **3.** Selezionare una delle opzioni di HP Quick Form: **Calendario**, **Elenco di controllo**, **Giochi**, **Fogli per taccuini**, **Carta millimetrata** e **Spartiti**.
- **4.** Toccare una delle sottocategorie della selezione. Utilizzare il tasto direzionale destro per scorrere le sottocategorie.
- **5.** Toccare il pulsante freccia su o freccia giù per specificare il numero di copie da stampare, quindi toccare **OK**.

# **Stampa Wireless diretta**

Con Wireless diretta è possibile stampare direttamente sulla stampante in modalità wireless, senza router wireless, da un computer abilitato per il Wi-Fi o da un dispositivo mobile.

#### **Per stampare con Wireless diretta**

- **1.** Verificare che Wireless diretta sia abilitato sulla stampante. Per le istruzioni per abilitare Wireless diretta e per ulteriori informazioni, vedere [Collegamento wireless alla stampante senza router a pagina 33](#page-34-0).
- **2.** Attivare radio Wi-Fi dal computer wireless o dal dispositivo mobile, cercare il nome Wireless diretta e connettersi (ad esempio, HP-print-xx-Photosmart-5520).
- **3.** Stampare una foto o un documento secondo l'abituale procedura dal computer o dal dispositivo mobile.
- **X** Nota Per stampare da un dispositivo mobile occorre disporre di un'applicazione di stampa sul dispositivo.

# **Selezione dei supporti di stampa**

La stampante è progettata per funzionare correttamente con la maggior parte dei tipi di carta per ufficio. Per ottenere una qualità di stampa ottimale si consiglia di utilizzare i supporti HP. Per ulteriori informazioni sui supporti HP, visitare il sito web di HP all'indirizzo [www.hp.com](http://www.hp.com).

HP consiglia carta comune con il logo ColorLok per la stampa e la copia dei documenti giornalieri. Tutti i tipi di carta con il logo ColorLok logo vengono testati indipendentemente per soddisfare alti standard di affidabilità e qualità di stampa e producono documenti con immagini nitide, colori accesi, neri più decisi e si asciugano più velocemente rispetto agli altri tipi di carta comune. Cercare la carta con il logo ColorLok in varie dimensioni e formati dai maggiori fornitori di carta.

Per acquistare carta HP visitare [Acquista prodotti e servizi](http://www.hp.com) e selezionare la sezione relativa a inchiostri, toner e carte.

# **Caricare i supporti**

▲ Eseguire una delle operazioni seguenti:

#### **Caricare carta di piccolo formato**

**a**. Estrarre il vassoio carta, far scorrere le guide di larghezza della carta verso l'esterno, quindi rimuovere eventuali supporti caricati in precedenza.

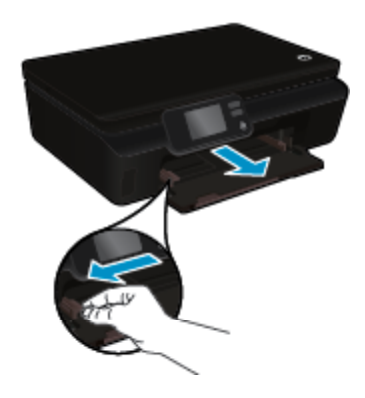

- **b**. Caricare la carta.
	- ❑ Inserire una risma di carta fotografica nel vassoio carta dal lato corto del foglio e con il lato di stampa rivolto verso il basso.

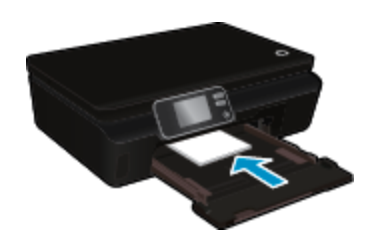

❑ Spingere la carta fotografica in avanti finché non si blocca.

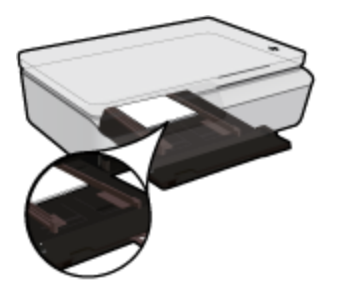

- **Nota** Se la carta fotografica utilizzata ha linguette perforate, caricarla in modo che il lato perforato sia rivolto verso l'operatore.
- ❑ Far scorrere le guide di larghezza della carta verso l'interno fino a toccare il bordo della carta.

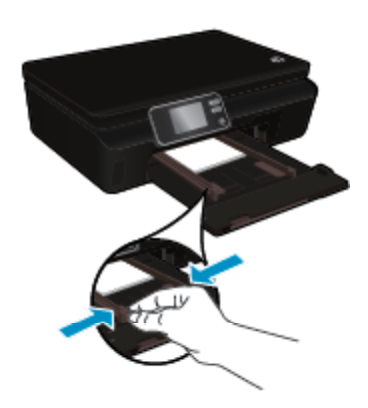

❑ Spingerle indietro nel vassoio carta, quindi aprirne l'estensione.

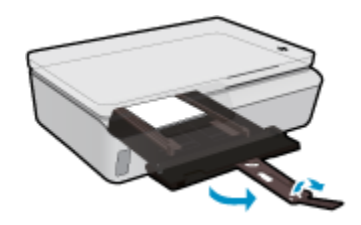

### **Caricamento di carta di formato standard**

**a**. Estrarre il vassoio carta, far scorrere le guide di larghezza della carta verso l'esterno, quindi rimuovere eventuali supporti caricati in precedenza.

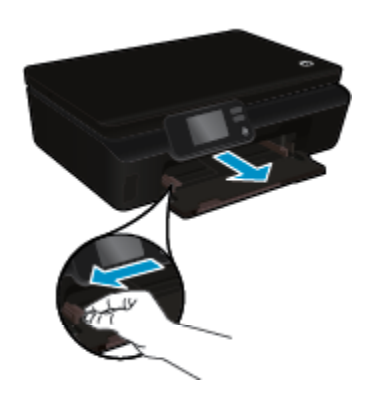

- **b**. Caricare la carta.
	- ❑ Inserire una risma di carta nel vassoio carta dal lato corto del foglio e con il lato di stampa rivolto verso il basso.

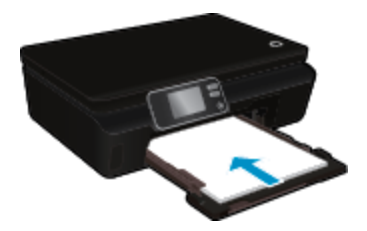

- ❑ Far scorrere la carta in avanti finché non si blocca.
- ❑ Far scorrere le guide della larghezza della carta verso l'interno fino a toccare il bordo della carta.

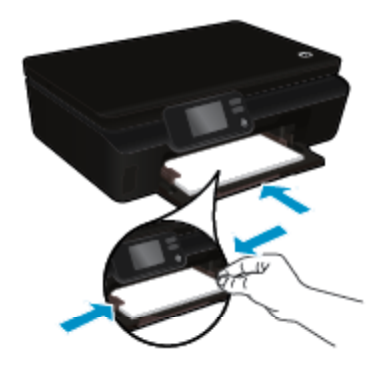

❑ Spingerle indietro nel vassoio carta, quindi aprirne l'estensione.

<span id="page-16-0"></span>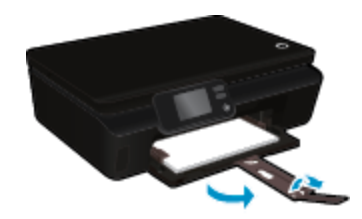

#### **Caricamento delle buste**

**a**. Estrarre il vassoio carta, far scorrere le guide di larghezza della carta verso l'esterno, quindi rimuovere eventuali supporti caricati in precedenza.

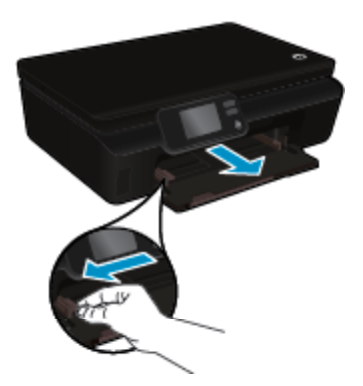

- **b**. Caricamento delle buste
	- ❑ Inserire una o più buste al centro del vassoio di alimentazione. Il lato da stampare deve essere rivolto verso l'alto. L'aletta deve trovarsi sul lato sinistro e deve essere rivolta verso il basso.

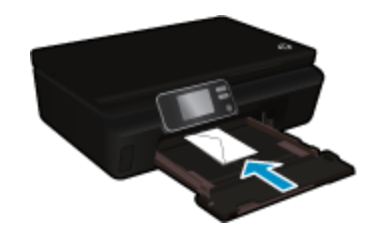

- ❑ Far scorrere la risma delle buste finché non si arresta.
- ❑ Far scorrere la guida di larghezza della carta verso destra accostandola alla risma di buste finché non si arresta.
- ❑ Spingerle indietro nel vassoio carta, quindi aprirne l'estensione.

# **Tipi di carta fotografica consigliati per la stampa**

Per ottenere una qualità di stampa ottimale, HP consiglia di utilizzare tipi di carta HP specificamente realizzati per il tipo di progetto di cui si desidera eseguire la stampa. A seconda del paese/regione di provenienza, alcuni tipi di carta potrebbero non essere disponibili.

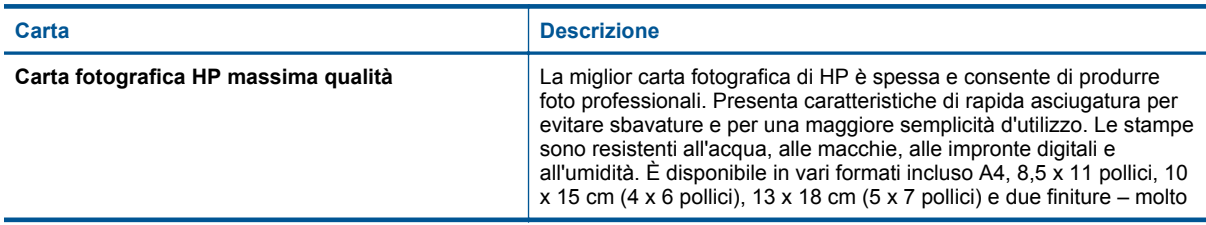

### <span id="page-17-0"></span>Capitolo 4

(continuazione)

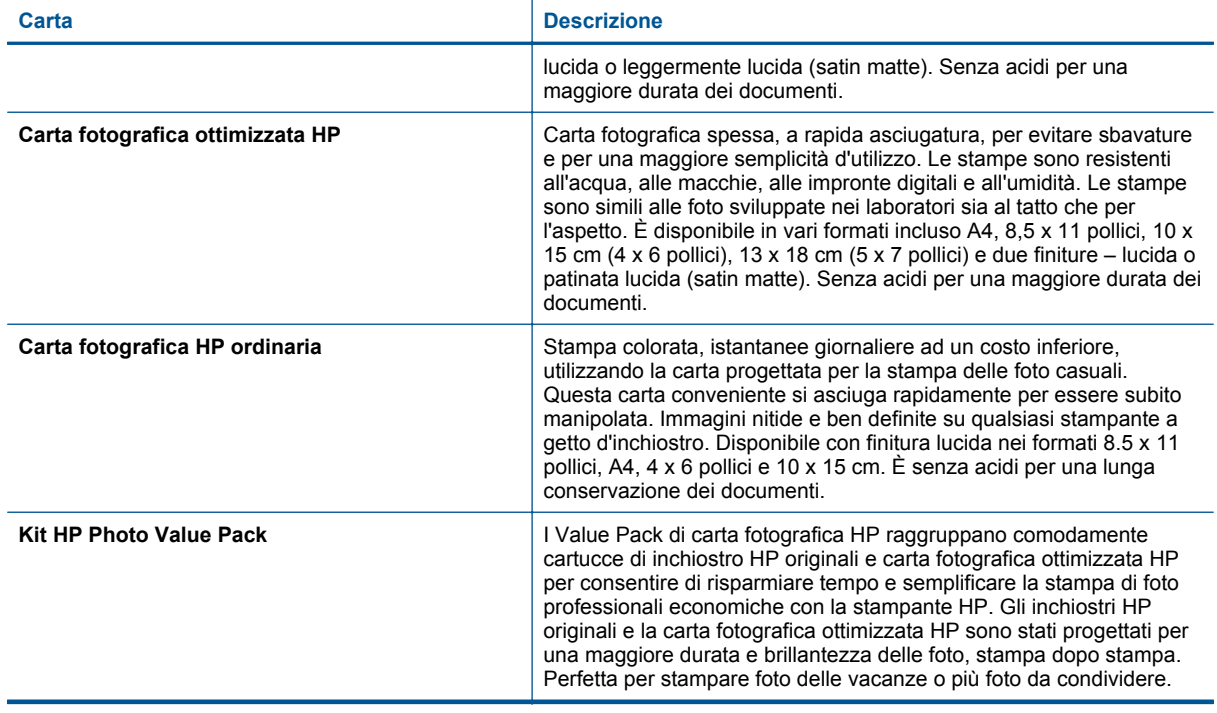

# **Tipi di carta consigliati per la stampa e la copia**

A seconda del paese/regione di provenienza, alcuni tipi di carta potrebbero non essere disponibili.

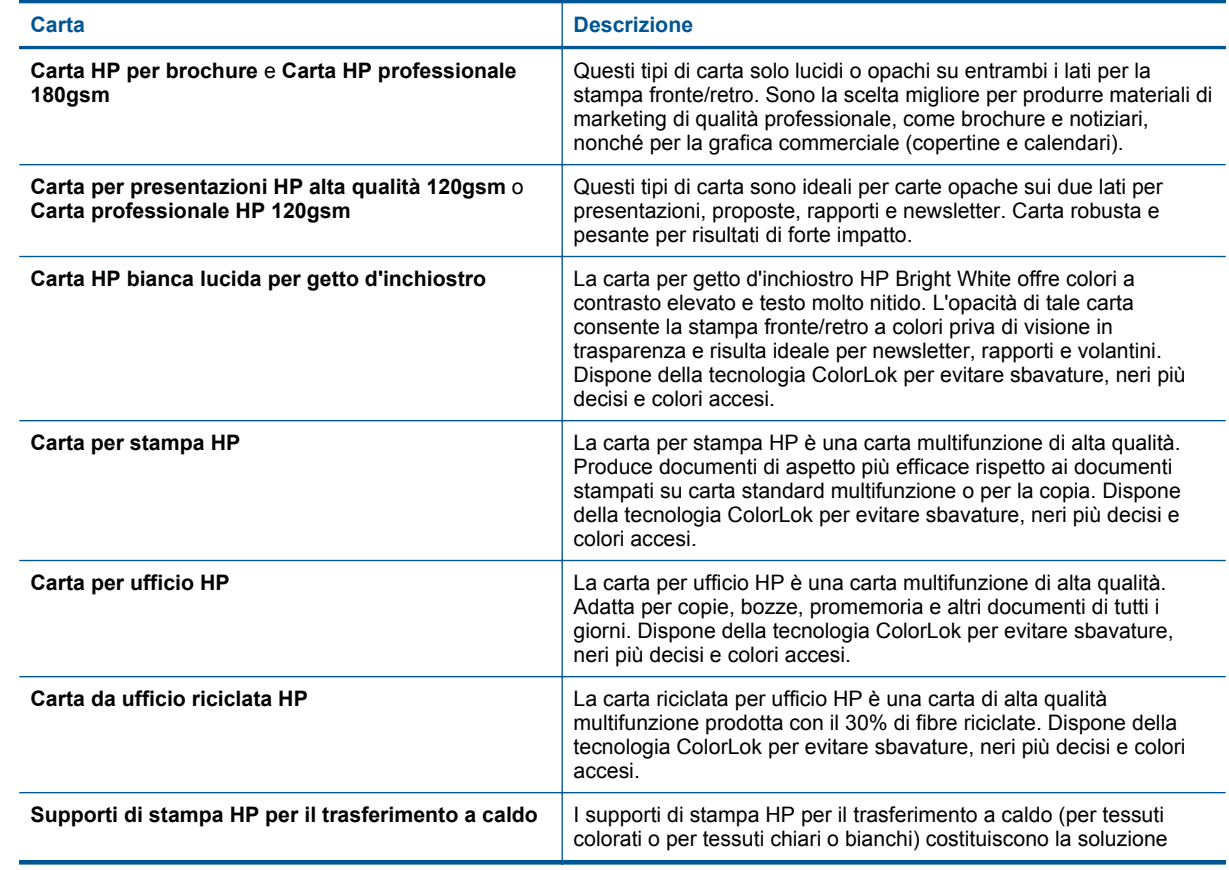

#### <span id="page-18-0"></span>(continuazione)

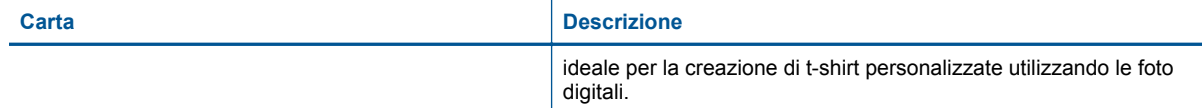

# **Suggerimenti per la riuscita della stampa**

Utilizzare i seguenti suggerimenti per stampare correttamente.

### **Suggerimenti per la stampa da computer**

Per ulteriori informazioni sulla stampa di documenti, foto o buste da un computer, utilizzare i seguenti collegamenti per istruzioni specifiche in base al sistema operativo.

- Istruzioni per eseguire la stampa di documenti dal computer. [Fare clic qui per ulteriori informazioni](http://h20180.www2.hp.com/apps/Nav?h_pagetype=s-924&h_client=s-h-e004-01&h_keyword=lp70038-win-PS5520&h_lang=it&h_cc=it).
- Istruzioni per eseguire la stampa di foto salvate sul computer. Istruzioni per abilitare la risoluzione dpi massima. [Fare clic qui per ulteriori informazioni](http://h20180.www2.hp.com/apps/Nav?h_pagetype=s-924&h_client=s-h-e004-01&h_keyword=lp70039-win-PS5520&h_lang=it&h_cc=it).
- Istruzioni per eseguire la stampa di buste dal computer. [Fare clic qui per ulteriori informazioni.](http://h20180.www2.hp.com/apps/Nav?h_pagetype=s-924&h_client=s-h-e004-01&h_keyword=lp70040-win-PS5520&h_lang=it&h_cc=it)

#### **Suggerimenti per inchiostro e carta**

- Utilizzare cartucce HP originali Le cartucce HP originali sono state realizzate e testate con stampanti HP per garantire risultati ottimali, stampa dopo stampa.
- Verificare che le cartucce di inchiostro abbiano sufficiente inchiostro. Per visualizzare i livelli stimati di inchiostro, toccare l'icona **Inchiostro** sulla schermata iniziale.
- Per eseguire la stampa di un documento in bianco e nero utilizzando solo inchiostro nero, attenersi a una delle procedure riportate di seguito in base al sistema operativo.
	- **In Windows**: aprire il software della stampante, fare clic su **Imposta preferenze**. Nella scheda **Carta/ Qualità** fare clic su **Avanzate**. In **Caratteristiche stampante** selezionare **Solo inchiostro nero** dall'elenco a discesa **Stampa in scala di grigi**.
	- **Su Mac**: nella finestra di dialogo Stampa, scegliere il pannello **Tipo/qualità carta**, fare clic su **Opzioni colori**, quindi scegliere **Scala dei grigi** dal menu a comparsa Colore. Se nella finestra di dialogo Stampa non vengono visualizzate le opzioni della stampante, fare clic sul triangolo di espansione blu accanto al nome della stampante (Mac OS X v10.5 e v10.6) o su **Mostra dettagli** (Mac OS X v10.7). Per scegliere il pannello **Tipo/qualità carta** utilizzare il menu a comparsa verso la parte inferiore della finestra di dialogo.
- Per ulteriori informazioni sull'uso delle cartucce vedere [Suggerimenti per l'uso delle cartucce a pagina 29.](#page-30-0)
- Caricare una risma di carta, non solo un foglio. Utilizzare carta dello stesso formato nuova e non stropicciata. Accertarsi che la carta caricata sia di un solo tipo.
- Regolare le guide della larghezza della carta nel vassoio in modo che aderiscano ai supporti. Verificare che le guide di larghezza della carta non pieghino il supporto nel vassoio della carta.
- Impostare la risoluzione e il formato della carta in funzione del tipo e del formato della carta caricata nel vassoio carta.
- Per rimuovere eventuali inceppamenti consultare [Rimozione della carta inceppata a pagina 37](#page-38-0).

Capitolo 4

# <span id="page-20-0"></span>**5 Utilizzare Web Services**

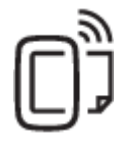

Stampa da qualunque luogo a pagina 19

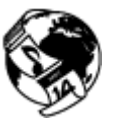

[Utilizzo delle applicazioni di stampa a pagina 20](#page-21-0)

### **Argomenti correlati**

Caricare i supporti a pagina 12 [Consigli per l'utilizzo di Web Services a pagina 20](#page-21-0)

# **Stampa da qualunque luogo**

HP ePrint è un servizio gratuito di HP che consente di stampare dalla stampante abilitata per ePrint da qualunque luogo in cui sia possibile inviare un messaggio e-mail. È sufficiente inviare documenti e foto all'indirizzo e-mail assegnato alla stampante quando è stato abilitato Web Services. Non sono necessari ulteriori driver o applicazioni.

- La stampante deve avere una connessione di rete wireless a Internet. Non è possibile usare HP ePrint tramite un collegamento USB a un computer.
- È possibile che gli allegati vengano stampati in modo diverso da come appaiono nel programma software che li ha creati, in funzione dei font originali e delle opzioni di layout utilizzate.
- Con HP ePrint sono compresi aggiornamenti gratuiti del prodotto. Per abilitare alcune funzionalità possono essere necessari determinati aggiornamenti.

#### **Argomenti correlati**

• La vostra stampante è protetta a pagina 19 I primi passi con HP ePrint a pagina 19 [Utilizzare il sito web ePrintCenter HP a pagina 20](#page-21-0)

## **La vostra stampante è protetta**

Per evitare l'invio di e-mail non autorizzate, HP assegna alla stampante un indirizzo e-mail casuale senza renderlo pubblico. HP ePrint offre anche un filtro antispam standard e trasforma e-mail e allegati in un formato esclusivo per la stampa, in modo da ridurre il rischio di virus o altri contenuti pericolosi. Tuttavia, il servizio HP ePrint non filtra le e-mail in base al loro contenuto, per cui non è in grado di impedire la stampa di contenuti inopportuni o protetti da copyright.

Consultare il sito Web ePrintCenter HP per maggiori informazioni e i termini e le condizioni specifiche: [www.hp.com/go/ePrintCenter](http://h20180.www2.hp.com/apps/Nav?h_pagetype=s-924&h_client=s-h-e004-01&h_keyword=lp70014-all&h_lang=it&h_cc=it).

## **I primi passi con HP ePrint**

Per utilizzare HP ePrint, la stampante deve essere collegata a una rete attiva con accesso a Internet; è inoltre necessario configurare un account in ePrintCenter HP e aggiungere la stampante all'account.

### <span id="page-21-0"></span>**Primi passi con HP ePrint**

- **1.** Abilitare Web Services.
	- **a**. Toccare il pulsante **ePrint** sul pannello di controllo.
	- **b**. Accettare le condizioni per l'utilizzo, quindi seguire le istruzioni riportate a video per abilitare Web Services.
		- Viene stampato il foglio informativo su HP ePrint contenente il codice della stampante.
	- **c**. Accedere al sito [www.hp.com/go/ePrintCenter](http://h20180.www2.hp.com/apps/Nav?h_pagetype=s-924&h_client=s-h-e004-01&h_keyword=lp70014-all&h_lang=it&h_cc=it), fare clic sul pulsante **Accedi**, quindi fare clic sul collegamento **Iscriviti** nella parte superiore della finestra di dialogo visualizzata.
	- **d**. Quando richiesto, immettere il codice della stampante per aggiungere la stampante.
- **2.** Toccare **ePrint** sul pannello di controllo. Recuperare l'indirizzo e-mail della stampante dalla schermata **Riepilogo di Web Services**.
- **3.** Comporre e inviare l'e-mail all'indirizzo e-mail della stampante dal computer o dal dispositivo portatile, ovunque e in qualsiasi momento. Vengono stampati sia il messaggio e-mail sia gli allegati riconosciuti.

# **Utilizzo delle applicazioni di stampa**

Attivando **Apps**, un servizio gratuito di HP, è possibile stampare dal Web senza usare un computer. È possibile stampare pagine da colorare, calendari, puzzle, ricette, mappe e molto altro, in base alle applicazioni disponibili nel proprio paese o nella propria regione.

Toccare l'icona **Altre risorse** nella schermata **Apps** per connettersi a Internet e aggiungere altre applicazioni. Per utilizzare le applicazioni è necessario che Web Services sia abilitato.

Consultare il sito Web ePrintCenter HP per maggiori informazioni e i termini e le condizioni specifiche: [www.hp.com/go/ePrintCenter.](http://h20180.www2.hp.com/apps/Nav?h_pagetype=s-924&h_client=s-h-e004-01&h_keyword=lp70014-all&h_lang=it&h_cc=it)

# **Utilizzare il sito web ePrintCenter HP**

Utilizzare il sito Web gratuito ePrintCenter HP di HP per impostare una maggiore sicurezza per HP ePrint e indicare gli indirizzi e-mail che sono autorizzati a inviare e-mail alla stampante. È anche possibile ottenere aggiornamenti sui prodotti, ulteriori applicazioni e altri servizi gratuiti.

Consultare il sito Web ePrintCenter HP per maggiori informazioni e i termini e le condizioni specifiche: [www.hp.com/go/ePrintCenter.](http://h20180.www2.hp.com/apps/Nav?h_pagetype=s-924&h_client=s-h-e004-01&h_keyword=lp70014-all&h_lang=it&h_cc=it)

# **Consigli per l'utilizzo di Web Services**

Per stampare le applicazioni e utilizzare HP ePrint tenere conto dei suggerimenti riportati di seguito.

### **Suggerimenti per la stampa di applicazioni e l'uso di HP ePrint**

- Come condividere le foto online e ordinare delle stampe. [Fare clic qui per avere maggiori informazioni online](http://h20180.www2.hp.com/apps/Nav?h_pagetype=s-924&h_client=s-h-e004-01&h_keyword=lp70013-all&h_lang=it&h_cc=it).
- Informazioni sulle applicazioni per la stampa di ricette, coupon e altri contenuti dal Web. [Fare clic qui per](http://h20180.www2.hp.com/apps/Nav?h_pagetype=s-924&h_client=s-h-e004-01&h_keyword=lp70013-all&h_lang=it&h_cc=it) [avere maggiori informazioni online.](http://h20180.www2.hp.com/apps/Nav?h_pagetype=s-924&h_client=s-h-e004-01&h_keyword=lp70013-all&h_lang=it&h_cc=it)
- Come stampare da Internet inviando un'e-mail con allegati alla stampante. [Fare clic qui per avere maggiori](http://h20180.www2.hp.com/apps/Nav?h_pagetype=s-924&h_client=s-h-e004-01&h_keyword=lp70014-all&h_lang=it&h_cc=it) [informazioni online.](http://h20180.www2.hp.com/apps/Nav?h_pagetype=s-924&h_client=s-h-e004-01&h_keyword=lp70014-all&h_lang=it&h_cc=it)
- Se è stato abilitato **Spegnim. auto**, è opportuno disabilitarlo per utilizzare ePrint. Per ulteriori informazioni, consultare la [Power-Off automatico a pagina 53.](#page-54-0)

# <span id="page-22-0"></span>**6 Copia e scansione**

- Copiare documenti mischiati o di testo
- [Scansione su un computer o su una scheda di memoria](#page-24-0)
- [Suggerimenti per la riuscita delle operazioni di copia e scansione](#page-25-0)

# **Copiare documenti mischiati o di testo**

▲ Eseguire una delle operazioni seguenti:

### **Per eseguire una copia lato singolo**

- **a**. Caricare la carta.
	- ❑ Caricare carta di formato standard nel vassoio della carta.

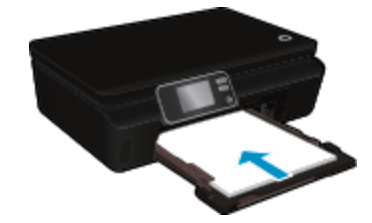

- ❑ Verificare che il vassoio della carta sia spinto all'indietro e che l'estensione del vassoio carta sia aperta.
- **b**. Caricare gli originale.
	- ❑ Sollevare il coperchio del prodotto.

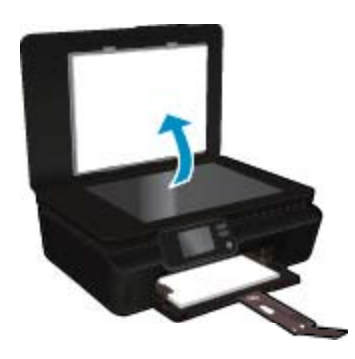

- **Suggerimento** Per fare copie di originali molto voluminosi, ad esempio di libri, è possibile rimuovere il coperchio.
- ❑ Caricare l'originale con il lato stampato rivolto verso il basso nell'angolo anteriore destro della superficie di scansione.

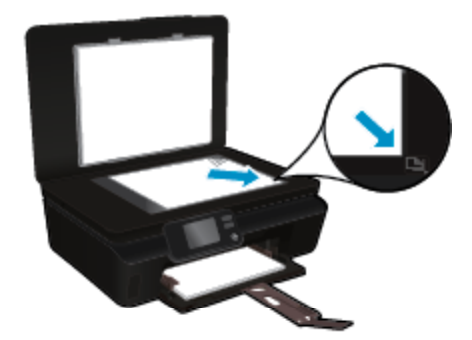

- ❑ Chiudere il coperchio.
- **c**. Indicare il numero di copie e le altre impostazioni.
	- ❑ Nella schermata iniziale, toccare **Copia**. Toccare i pulsanti freccia per modificare il numero di copie.
	- ❑ Se l'opzione **Fronte-retro** è selezionata, toccarla per cancellare la selezione.
	- ❑ Toccare **Impostazioni** per specificare il formato, il tipo, la qualità e altre impostazioni della carta.
- **d**. Avviare la copia.
	- ❑ Toccare **Nero** o **Colore**.

### **Per eseguire una copia fronte/retro**

- **a**. Caricare la carta.
	- ❑ Caricare carta di formato standard nel vassoio della carta.

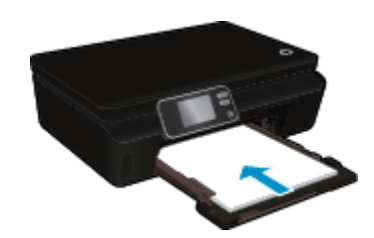

- ❑ Verificare che il vassoio della carta sia spinto all'indietro e che l'estensione del vassoio carta sia aperta.
- **b**. Caricare gli originale.
	- ❑ Sollevare il coperchio del prodotto.

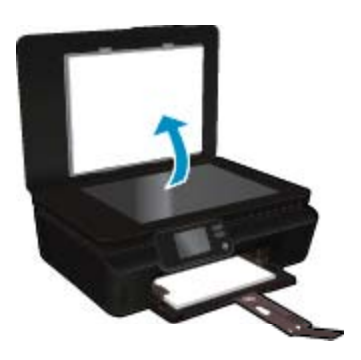

- **Suggerimento** Per fare copie di originali molto voluminosi, ad esempio di libri, è possibile rimuovere il coperchio.
- ❑ Caricare l'originale con il lato stampato rivolto verso il basso nell'angolo anteriore destro della superficie di scansione.

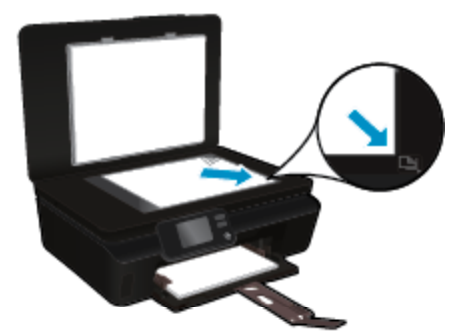

- ❑ Chiudere il coperchio.
- <span id="page-24-0"></span>**c**. Selezionare **Copia**.
	- ❑ Nella schermata iniziale, toccare **Copia**. Toccare i pulsanti freccia per modificare il numero di copie.
	- ❑ Se l'opzione **Fronte-retro** non è selezionata, toccarla per selezionare l'opzione.
	- ❑ Toccare **Impostazioni** per specificare il formato, il tipo, la qualità e altre impostazioni della carta.
- **d**. Avviare la copia.
	- ❑ Toccare **Nero** o **Colore**.

#### **Argomenti correlati**

• [Suggerimenti per la riuscita delle operazioni di copia e scansione a pagina 24](#page-25-0)

# **Scansione su un computer o su una scheda di memoria**

È possibile eseguire una scansione su un computer sia dal display della stampante che dal software della stampante sul computer. La scansione dal display della stampante è un'operazione rapida. La scansione dal software offre un numero maggiore di opzioni.

Prima di eseguire una scansione su un computer dal display della stampante, assicurarsi che la stampante sia collegata al computer su una rete wireless o tramite un cavo USB.

#### **Per eseguire la scansione su un computer o una scheda di memoria dal display della stampante**

- **1.** Caricare l'originale.
	- **a**. Sollevare il coperchio del prodotto.

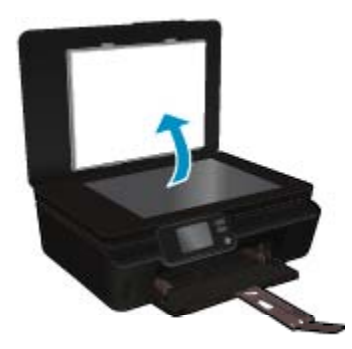

**b**. Caricare l'originale con il lato stampato rivolto verso il basso nell'angolo anteriore destro della superficie di scansione.

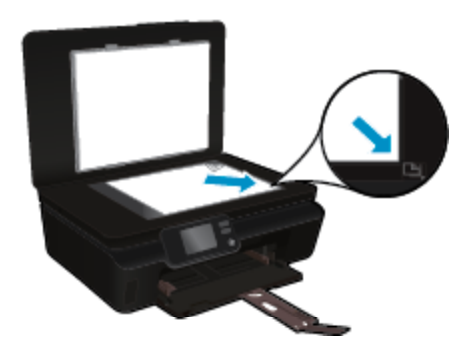

- **c**. Chiudere il coperchio.
- <span id="page-25-0"></span>**2.** Per eseguire la scansione su una scheda di memoria, inserire una scheda di memoria nell'apposito alloggiamento.

Per eseguire la scansione su un computer, assicurarsi che la stampante sia collegata al computer su una rete wireless o tramite un cavo USB.

- **3.** Avviare la scansione.
	- **a**. Nella schermata iniziale, toccare il tasto direzionale destro, quindi toccare **Scansione**.
	- **b**. Selezionare la destinazione toccando **Computer** o **Scheda memoria**. Scegliere **Toccare qui per l'anteprima** per visualizzare l'anteprima della scansione. Toccare **Impostazioni** per selezionare un tipo di scansione o modificare la risoluzione.
	- **c**. Toccare **Scansione**.

### **Argomenti correlati**

• Suggerimenti per la riuscita delle operazioni di copia e scansione a pagina 24

# **Suggerimenti per la riuscita delle operazioni di copia e scansione**

Per eseguire copie e scansioni di qualità, seguire le seguenti istruzioni:

- Come eseguire una scansione a e-mail dal display della stampante. [Fare clic qui per ulteriori informazioni](http://h20180.www2.hp.com/apps/Nav?h_pagetype=s-924&h_client=s-h-e004-01&h_keyword=lp70001-all-PS5520&h_lang=it&h_cc=it).
- Pulire il vetro e il retro del coperchio. Lo scanner considera qualunque cosa si trovi sul vetro come un'immagine.
- Caricare l'originale con il lato di stampa rivolto verso il basso nell'angolo anteriore destro della superficie di scansione.
- Per copiare o fare la scansione di un libro o di una pubblicazione voluminosa, rimuovere il coperchio.
- Se si desidera eseguire una copia di grandi dimensioni da un originale di formato ridotto, eseguire la scansione dell'originale sul computer, ridimensionare l'immagine utilizzando il software di scansione HP, quindi stampare una copia dell'immagine ingrandita.
- Per regolare la dimensione di scansione, il tipo di output, la risoluzione di scansione o il tipo di file, avviare la scansione dal software della stampante.
- Per evitare errori nella scansione (testo non corretto o mancante), impostare correttamente i valori di luminosità nel software.

# <span id="page-26-0"></span>**7 Utilizzo delle cartucce**

- Controllo dei livelli di inchiostro stimati
- Pulire la testina di stampa automaticamente
- Pulisci macchie
- [Sostituire le cartucce](#page-27-0)
- [Allinea stampante](#page-29-0)
- [Ordinare le cartucce di inchiostro](#page-29-0)
- [Informazioni sulla garanzia della cartuccia](#page-30-0)
- [Suggerimenti per l'uso delle cartucce](#page-30-0)

# **Controllo dei livelli di inchiostro stimati**

Nella pagina iniziale, toccare l'icona **Inchiostro** per visualizzare i livelli di inchiostro stimati.

**Nota 1** Se è stata installata una cartuccia ricaricata o rigenerata oppure se la cartuccia è stata già utilizzata in un'altra unità, l'indicatore del livello d'inchiostro potrebbe risultare impreciso o non disponibile.

**Nota 2** Le avvertenze e gli indicatori del livello di inchiostro forniscono una stima a scopo puramente informativo. Quando viene visualizzato un messaggio che avverte che il livello di inchiostro è basso, sarebbe meglio disporre di una cartuccia di ricambio per non dover rimandare la stampa. Non è necessario sostituire le cartucce fino a quando la qualità di stampa non risulta insoddisfacente.

**Nota 3** Durante il processo di stampa, l'inchiostro delle cartucce viene utilizzato in diversi modi, inclusi il processo di inizializzazione, che prepara l'unità e le cartucce per la stampa, e la fase di manutenzione della testina, che mantiene puliti gli ugelli e garantisce che l'inchiostro scorra senza problemi. Inoltre, resta dell'inchiostro nella cartuccia dopo essere stato utilizzato. Per ulteriori informazioni, vedere [www.hp.com/go/](http://www.hp.com/go/inkusage) [inkusage.](http://www.hp.com/go/inkusage)

#### **Argomenti correlati**

• [Ordinare le cartucce di inchiostro a pagina 28](#page-29-0) [Suggerimenti per l'uso delle cartucce a pagina 29](#page-30-0)

# **Pulire la testina di stampa automaticamente**

Se la qualità di stampa non è accettabile e il problema non risiede nei bassi livelli di inchiostro o in cartucce non HP, provare a pulire la testina di stampa dal display della stampante. Caricare fogli di carta interi per stampare la pagina delle informazioni.

#### **Per pulire la testina di stampa dal display della stampante**

- **1.** Nella schermata iniziale, toccare l'icona **Impostazioni** e quindi **Strumenti**.
- **2.** Nel menu **Strumenti**, toccare la freccia rivolta in basso per scorrere le opzioni, quindi toccare **Pulisci testina di stampa**

#### **Argomenti correlati**

• [Ordinare le cartucce di inchiostro a pagina 28](#page-29-0) [Suggerimenti per l'uso delle cartucce a pagina 29](#page-30-0)

# **Pulisci macchie**

Se le stampe sono macchiate di inchiostro, provare a pulire le macchie dal display della stampante. Questa procedura richiede diversi minuti per essere portata a termine. Durante la pulizia occorre caricare fogli di carta interi che saranno spostati automaticamente. In questa fase è normale udire rumori meccanici.

### <span id="page-27-0"></span>**Per pulire le macchie di inchiostro dal display della stampante**

- **1.** Nella schermata iniziale, toccare l'icona **Impostazioni** e quindi **Strumenti**.
- **2.** Nel menu **Strumenti**, toccare la freccia rivolta in basso per scorrere le opzioni, quindi toccare **Pulisci macchie**

### **Argomenti correlati**

• [Ordinare le cartucce di inchiostro a pagina 28](#page-29-0) [Suggerimenti per l'uso delle cartucce a pagina 29](#page-30-0)

# **Sostituire le cartucce**

### **Per sostituire le cartucce**

- **1.** Controllare che la stampante sia accesa.
- **2.** Rimuovere la cartuccia.
	- **a**. Aprire lo sportello di accesso alle cartucce.

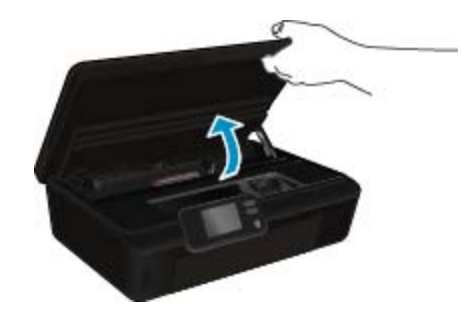

Attendere che il carrello di stampa si sposti sulla parte dell'etichetta dell'inchiostro del prodotto. **b**. Premere la linguetta sulla cartuccia, quindi rimuoverla dall'alloggiamento.

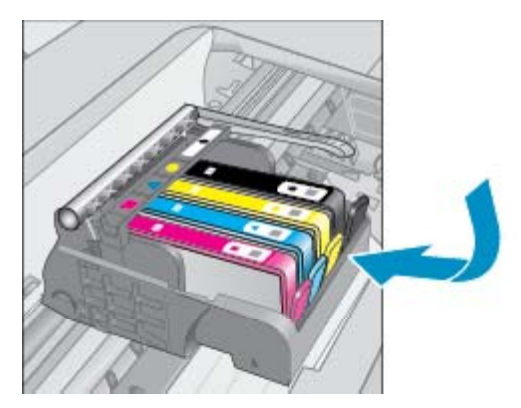

- **3.** Inserire una nuova cartuccia.
	- **a**. Rimuovere la cartuccia dalla confezione.

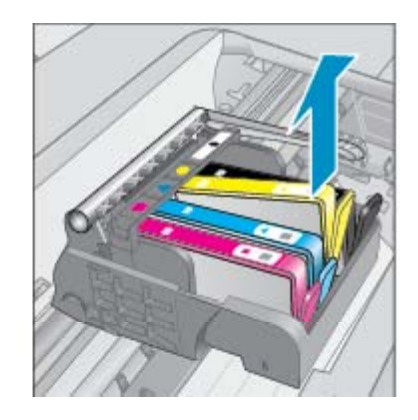

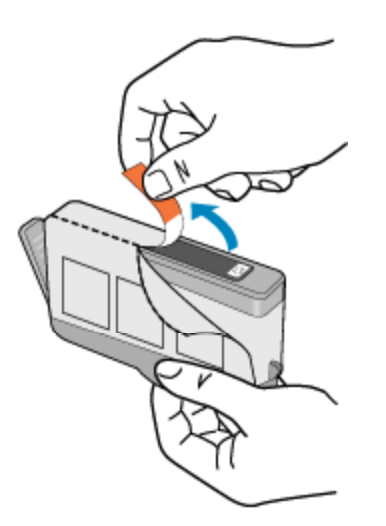

**b**. Girare il cappuccio arancione per rimuoverlo. Per rimuovere il cappuccio potrebbe essere richiesto di girare in modo energico.

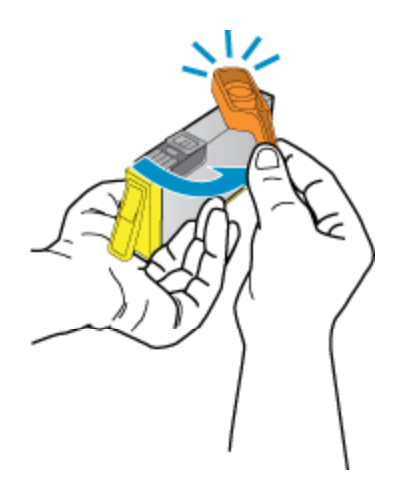

**c**. Far corrispondere le icone colorate, quindi far scorrere la cartuccia nell'alloggiamento finché non si blocca in posizione.

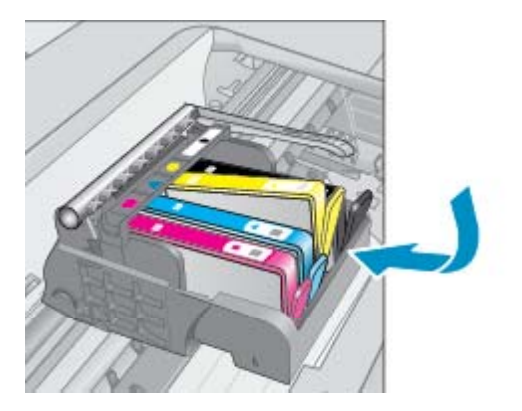

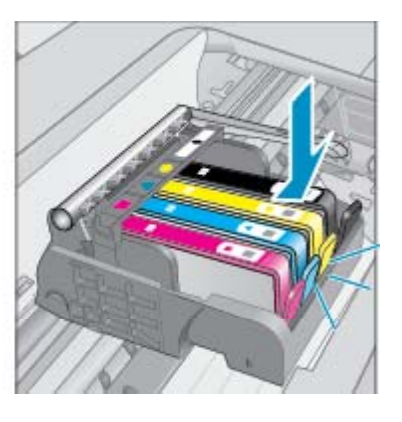

**d**. Chiudere lo sportello di accesso alle cartucce.

<span id="page-29-0"></span>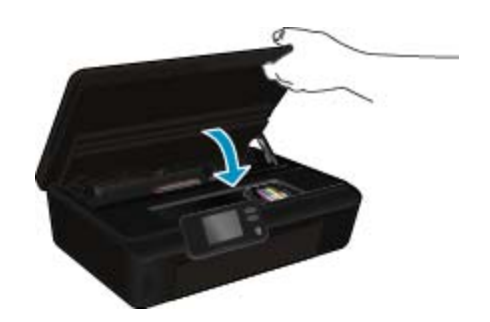

#### **Argomenti correlati**

• Ordinare le cartucce di inchiostro a pagina 28 [Suggerimenti per l'uso delle cartucce a pagina 29](#page-30-0)

# **Allinea stampante**

Dopo aver inserito le nuove cartucce, allineare la stampante per migliorare la qualità di stampa. È possibile eseguire l'allineamento della stampante sia dal display sia dal software della stampante.

#### **Per eseguire l'allineamento della stampante dal display**

- **1.** Nella schermata iniziale, toccare l'icona **Impostazioni** e quindi **Strumenti**.
- **2.** Nel menu **Strumenti**, toccare la freccia rivolta in basso per scorrere le opzioni, quindi toccare **Allinea stampante**
- **3.** Seguire le istruzioni visualizzate.

### **Per eseguire l'allineamento della stampante dal software**

▲ Eseguire una delle seguenti operazioni in base al sistema operativo in uso.

#### **In Windows:**

- **a**. Dal menu **Start** sul computer, selezionare **Tutti i programmi**, **HP**.
- **b**. Fare clic sulla cartella **HP Photosmart 5520 series** e quindi su **HP Photosmart 5520 series**.
- **c**. In **Stampa**, fare doppio clic su **Manutenzione stampante**.
- **d**. Nella scheda **Servizi periferica**, fare doppio clic su **Allinea le testine di stampa**.

#### **Su Mac:**

▲ Aprire **HP Utility**, fare clic su **Allinea** e di nuovo su **Allinea**.

#### **Argomenti correlati**

• Ordinare le cartucce di inchiostro a pagina 28 [Suggerimenti per l'uso delle cartucce a pagina 29](#page-30-0)

# **Ordinare le cartucce di inchiostro**

Per conoscere il numero di modello corretto per le cartucce sostitutive, aprire lo sportello di accesso alle cartucce di stampa e consultare l'etichetta.

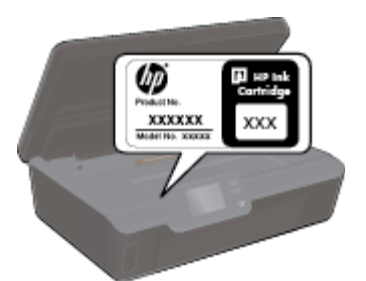

<span id="page-30-0"></span>Le informazioni sulle cartucce e i collegamenti per gli acquisti online sono visualizzati anche sui messaggi di avviso relativi all'inchiostro. Inoltre, si possono avere informazioni sulle cartucce e inoltrare ordini online visitando il sito [www.hp.com/buy/supplies](http://www.hp.com/buy/supplies).

**The Mota** In alcuni paesi/regioni non è possibile ordinare cartucce d'inchiostro online. Se l'ordinazione non è supportata nel proprio paese/regione, rivolgersi a un rivenditore locale HP per informazioni sull'acquisto delle cartucce d'inchiostro.

# **Informazioni sulla garanzia della cartuccia**

La garanzia delle cartucce HP è applicabile quando il prodotto viene utilizzato nella periferica di stampa HP per cui è stato progettato. Questa garanzia non copre le cartucce di stampa HP che sono state ricaricate, rigenerate, rimesse a nuovo, utilizzate in modo improprio o manomesse.

Durante il periodo di garanzia, il prodotto risulta coperto a patto che l'inchiostro HP non sia rovinato e non sia stata superata la data di "fine garanzia". La data di fine garanzia, in formato AAAA/MM può essere individuata sul prodotto come mostrato di seguito:

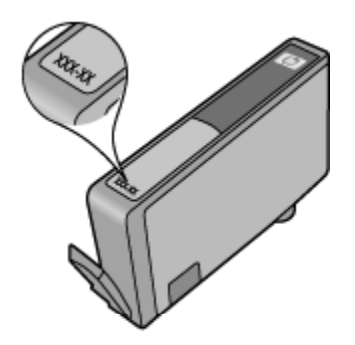

Per una copia della Garanzia limitata HP per la stampante, vedere la documentazione stampata fornita con il prodotto.

# **Suggerimenti per l'uso delle cartucce**

Attenersi ai seguenti suggerimenti per lavorare con le cartucce:

- Non aprire o rimuovere il cappuccio alle cartucce fino a quando non si è pronti ad installarle. Lasciando il cappuccio sulle cartucce si riduce l'evaporazione.
- Inserire le cartucce negli alloggiamenti appropriati. Far corrispondere il colore e l'icona di ogni cartuccia con il colore e l'icona di ogni alloggiamento. Posizionare correttamente le cartucce.
- Dopo aver inserito le nuove cartucce, allineare la stampante per migliorare la qualità di stampa. Per ulteriori informazioni, consultare la [Allinea stampante a pagina 28](#page-29-0).
- Verificare che la superficie di scansione sia pulita. Per ulteriori informazioni, consultare la [Pulire la testina di](#page-26-0) [stampa automaticamente a pagina 25.](#page-26-0)
- Quando viene visualizzato un messaggio Avviso inchiostro basso, predisporre cartucce di ricambio in modo da evitare ogni possibile ritardo nella stampa. Non è necessario sostituire le cartucce finché la qualità di stampa è accettabile. Per ulteriori informazioni, consultare la [Sostituire le cartucce a pagina 26](#page-27-0).
- Se viene visualizzato un errore Carrello bloccato, provare a rimuovere gli inceppamenti del carrello. Per ulteriori informazioni, consultare la [Risolvere l'inceppamento del carrello a pagina 39.](#page-40-0)

# <span id="page-32-0"></span>**8 Connettività**

- Aggiungere HP Photosmart alla rete
- [Collegamento wireless alla stampante senza router](#page-34-0)
- [Passare da un collegamento USB a un collegamento wireless](#page-34-0)
- [Collegare una nuova stampante](#page-35-0)
- [Modificare le impostazioni di rete](#page-35-0)
- [Suggerimenti per la configurazione e l'utilizzo di una stampante di rete](#page-35-0)
- [Strumenti di gestione avanzata della stampante \(per stampanti in rete\)](#page-36-0)

# **Aggiungere HP Photosmart alla rete**

- WPS (WiFi Protected Setup) a pagina 31
- • [router wireless \(rete infrastruttura\) a pagina 32](#page-33-0)

# **WPS (WiFi Protected Setup)**

Per collegare l'unità HP Photosmart a una rete wireless utilizzando WPS (WiFi Protected Setup), occorre quanto segue:

❑ Una rete wireless 802.11b/g/n che includa un router o punto di accesso wireless abilitato per WPS.

**Nota** 802.11n supporta solo 2,4 Ghz.

❑ Un computer desktop o portatile con supporto per collegamento in rete wireless o una scheda NIC (Network Interface Card). Il computer deve essere collegato alla rete wireless su cui si desidera installare l'unità HP Photosmart.

#### **Per collegare HP Photosmart utilizzando la configurazione protetta Wifi (WPS)**

▲ Effettuare una delle sequenti operazioni:

#### **Utilizzare il metodo di configurazione tramite pulsante**

- **a**. Selezionare il metodo di configurazione. Assicurarsi che il router wireless abilitato per WPS supporti il metodo PBC.
	- ❑ Nella schermata iniziale, toccare l'icona **Wireless** e quindi **Impostazioni**.
	- ❑ Toccare la freccia rivolta in basso per scorrere le opzioni. Toccare **WiFi Protected Setup**.
	- ❑ Toccare **Config. pulsante**.
- **b**. Impostare la connessione wireless.
	- ❑ Attivare la radio wireless, nel caso sia spenta.
	- ❑ Toccare **Start**.
	- ❑ Per attivare WPS, tenere premuto per tre secondi il pulsante sul router abilitato per WPS o su un altro dispositivo di rete.

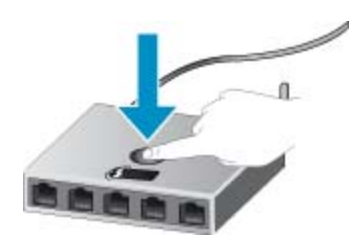

- **Nota** Il prodotto inizia un conto alla rovescia di circa due minuti, entro il quale deve essere premuto il pulsante corrispondente sulla periferica di rete.
- ❑ Toccare **OK**.
- <span id="page-33-0"></span>**c**. Installare il software.

#### **Utilizzare il PIN**

- **a**. Selezionare il metodo di configurazione. Assicurarsi che il router wireless abilitato per WPS supporti il metodo PIN.
	- ❑ Nella schermata iniziale, toccare l'icona **Wireless** e quindi **Impostazioni**.
	- ❑ Toccare la freccia rivolta in basso per scorrere le opzioni. Toccare **WiFi Protected Setup**.
	- ❑ Toccare **Configurazione PIN**.
- **b**. Impostare la connessione wireless.
	- ❑ Toccare **Start**.
	- ❑ Attivare la radio wireless, nel caso sia spenta.
		- **Nota** Il prodotto inizia un conto alla rovescia di circa cinque minuti, entro il quale deve essere immesso il PIN sulla periferica di rete.
	- ❑ Toccare **OK**.
- **c**. Installare il software.

#### **Argomenti correlati**

• [Suggerimenti per la configurazione e l'utilizzo di una stampante di rete a pagina 34](#page-35-0)

# **router wireless (rete infrastruttura)**

Per collegare l'unità HP Photosmart a una rete wireless WLAN 802,11 integrata, occorre quanto segue:

❑ Una rete wireless 802.11b/g/n che includa un router o punto di accesso wireless.

**Nota** 802.11n supporta solo 2,4 Ghz.

- ❑ Un computer desktop o portatile con supporto per collegamento in rete wireless o una scheda NIC (Network Interface Card). Il computer deve essere collegato alla rete wireless su cui si desidera installare l'unità HP Photosmart.
- ❑ Accesso Internet a banda larga (consigliato) DSL o cablato. Se si collega l'unità HP Photosmart a una rete wireless con accesso ad Internet, HP consiglia di utilizzare un router wireless (punto di accesso o stazione base) che usa il protocollo DHCP (Dynamic Host Configuration Protocol).
- ❑ Nome rete (SSID).
- ❑ Password WEP o WPA (se necessaria).

#### **Per collegare il prodotto all'Installazione guidata wireless**

- **1.** Scrivere il nome della rete (SSID) e una chiave WEP o una password WPA.
- **2.** Avviare il programma di installazione guidata wireless.
	- **a**. Nella schermata iniziale, toccare l'icona **Wireless** e quindi **Impostazioni**.
	- **b**. Toccare **Programma di installazione guidata wireless**.
- **3.** Effettuare la connessione a reti wireless.
	- ▲ Selezionare la rete dall'elenco relativo alle reti rilevate.
- **4.** Seguire le istruzioni.
- **5.** Installare il software.

#### **Argomenti correlati**

• [Suggerimenti per la configurazione e l'utilizzo di una stampante di rete a pagina 34](#page-35-0)

# <span id="page-34-0"></span>**Collegamento wireless alla stampante senza router**

Wireless diretta consente ai dispositivi Wi-Fi (ad esempio, computer o smartphone) di collegarsi direttamente alla stampante tramite Wi-Fi, seguendo la procedura attualmente utilizzata per collegare il dispositivo Wi-Fi alle nuove reti wireless e agli hotspot. La modalità wireless consente di stampare direttamente sulla stampante senza collegamento Wireless diretta.

#### **Per la connessione wireless alla stampante senza router**

- **1.** Attivare Wireless diretta dal pannello di controllo:
	- **a**. Nella schermata iniziale, toccare l'icona **Wireless**.
	- **b**. Se Wireless diretta è spento, toccare **Impostazioni**.
	- **c**. Toccare **Wireless diretta**, quindi **On (senza protezione)** o **On (con protezione)**.
		- **External Seaulty Set is attiva la protezione solo gli utenti che possiedono la password potranno stampare in** modalità wireless sulla stampante. Se si disattiva la protezione, chiunque possieda un dispositivo Wi-Fi nel campo Wi-Fi della stampante potrà connettersi per stampare.
- **2.** Se la protezione Wireless diretta è attivata, individuare il nome e la password di Wireless diretta:
	- **a**. Nella schermata iniziale, toccare l'icona **Wireless**, quindi toccare **Impostazioni** e **Wireless diretta**.
	- **b**. Toccare **Nome visualizzato** per visualizzare il nome Wireless diretta.
	- **c**. Toccare **Visualizza password** per visualizzare la password di Wireless diretta.
- **3.** Attivare radio Wi-Fi dal computer wireless o dal dispositivo mobile, cercare il nome Wireless diretta e connettersi (ad esempio, HP-print-xx-Photosmart-5520). Se la protezione Wireless diretta è attivata, immettere la password di Wireless diretta quando viene richiesta.
- **E** Nota 1 Non è possibile accedere a Internet tramite la connessione Wireless diretta.

**Nota 2** La connessione Wireless diretta è disponibile anche se la stampante è già collegata a una rete domestica wireless.

**Nota 3** Tutte le funzionalità disponibili sulla rete domestica wireless, ad esempio stampa, scansione, manutenzione della stampante e così via, sono disponibili anche quando alla stampante è connesso mediante Wireless diretta un computer con il software della stampante installato. Alcune funzionalità non sono supportate se la stampante dispone di una connessione wireless simultanea alla rete domestica e a Wireless diretta.

# **Passare da un collegamento USB a un collegamento wireless**

Se si configura la stampante e si installa il software con un cavo USB, collegando direttamente la stampante al computer, è possibile passare facilmente a una connessione di rete wireless. È necessaria una rete wireless 802.11b/g/n che includa un router o punto di accesso wireless.

**Nota** 802.11n supporta solo 2,4 Ghz.

#### **Per passare da un collegamento USB a un collegamento wireless**

▲ Eseguire una delle operazioni riportate di seguito a seconda del sistema operativo utilizzato.

#### **In Windows:**

- **a**. Dal menu **Start** sul computer, selezionare **Tutti i programmi**, **HP**.
- **b**. Fare clic su **HP Photosmart 5520 series**, **Configurazione stampante & software**, quindi fare clic su **Converti una stampante USB in wireless**.
- **c**. Seguire le istruzioni visualizzate sullo schermo.

#### <span id="page-35-0"></span>**Su Mac:**

- **a**. Nella schermata iniziale, toccare l'icona **Wireless** e quindi **Impostazioni**.
- **b**. Attenersi alle istruzioni sullo schermo per collegare la stampante.
- **c**. Utilizzare **HP Setup Assistant** in Applicazioni/Hewlett-Packard/Device Utilities per cambiare la connessione del software alla stampante nella modalità wireless.

# **Collegare una nuova stampante**

#### **Per collegare una nuova stampante dal software**

Se la stampante non è ancora stata collegata al computer è necessario eseguire il collegamento dal software della stampante. Per collegare un'altra stampante dello stesso modello al computer non è necessario reinstallare il software.

▲ Eseguire una delle operazioni riportate di seguito a seconda del sistema operativo utilizzato.

#### **In Windows:**

- **a**. Dal menu **Start** sul computer, selezionare **Tutti i programmi**, **HP**.
- **b**. Fare clic su **HP Photosmart 5520 series**, **Configurazione stampante & software**, quindi fare clic su **Collega nuova stampante**
- **c**. Seguire le istruzioni visualizzate sullo schermo.

#### **Su Mac:**

- **a**. Nella schermata iniziale, toccare l'icona **Wireless** e quindi **Impostazioni**.
- **b**. Attenersi alle istruzioni sullo schermo per collegare la stampante.
- **c**. Utilizzare **HP Setup Assistant** in Applicazioni/Hewlett-Packard/Device Utilities per cambiare la connessione del software alla stampante nella modalità wireless.

# **Modificare le impostazioni di rete**

Per modificare le impostazioni wireless precedentemente configurate in una rete è necessario eseguire Installazione guidata wireless dal display della stampante.

#### **Per eseguire Installazione guidata wireless e cambiare le impostazioni di rete**

- **1.** Nella schermata iniziale, toccare l'icona **Wireless** e quindi **Impostazioni**.
- **2.** Toccare **Programma di installazione guidata wireless**.
- **3.** Seguire le istruzioni sullo schermo per cambiare le impostazioni di rete.

# **Suggerimenti per la configurazione e l'utilizzo di una stampante di rete**

Utilizzare i seguenti suggerimenti per configurare e utilizzare una stampante di rete.

- Durante la configurazione della stampante nella rete wireless, verificare che il router sia acceso. La stampante cerca i router wireless, quindi elenca sul display i nomi di rete trovati.
- Per verificare la connessione wireless, toccare il pulsante **Wireless** sul pannello di controllo. Se viene visualizzato **Wireless inattivo**, toccare **Attiva**.
- Se il computer è connesso a una rete privata virtuale (VPN) occorre scollegarlo prima di poter accedere a un qualunque dispositivo sulla propria rete, come la stampante.
- Ulteriori informazioni sulla configurazione della rete e della stampante per la stampa wireless. [Fare clic qui](http://h20180.www2.hp.com/apps/Nav?h_pagetype=s-924&h_client=s-h-e004-01&h_keyword=lp70041-all&h_lang=it&h_cc=it) [per avere maggiori informazioni online](http://h20180.www2.hp.com/apps/Nav?h_pagetype=s-924&h_client=s-h-e004-01&h_keyword=lp70041-all&h_lang=it&h_cc=it).
- Come trovare le impostazioni di sicurezza della rete [Fare clic qui per ulteriori informazioni](http://h20180.www2.hp.com/apps/Nav?h_pagetype=s-924&h_client=s-h-e004-01&h_keyword=lp70018-all-PS5520&h_lang=it&h_cc=it).
- Informazioni sull'utilità Diagnostica di rete (solo Windows) e altri suggerimenti sulla risoluzione dei problemi. [Fare clic qui per ulteriori informazioni.](http://h20180.www2.hp.com/apps/Nav?h_pagetype=s-924&h_client=s-h-e004-01&h_keyword=lp70016-win-PS5520&h_lang=it&h_cc=it)
- <span id="page-36-0"></span>• Come passare da una connessione USB a una wireless. [Fare clic qui per ulteriori informazioni.](http://h20180.www2.hp.com/apps/Nav?h_pagetype=s-924&h_client=s-h-e004-01&h_keyword=lp70015-win-PS5520&h_lang=it&h_cc=it)
- Come gestire il firewall e i programmi antivirus durante la configurazione della stampante. [Fare clic qui per](http://h20180.www2.hp.com/apps/Nav?h_pagetype=s-924&h_client=s-h-e004-01&h_keyword=lp70017-win-PS5520&h_lang=it&h_cc=it) [ulteriori informazioni.](http://h20180.www2.hp.com/apps/Nav?h_pagetype=s-924&h_client=s-h-e004-01&h_keyword=lp70017-win-PS5520&h_lang=it&h_cc=it)

# **Strumenti di gestione avanzata della stampante (per stampanti in rete)**

Se la stampante è collegata a una rete, è possibile utilizzare il server Web incorporato per visualizzare le informazioni sullo stato, modificare le impostazioni e gestire la stampante dal computer.

**E** Nota Per visualizzare o cambiare alcune impostazioni può essere necessaria una password.

È possibile aprire il server Web incorporato senza essere connessi a Internet. Tuttavia, alcune funzionalità non saranno disponibili.

- Apertura del server Web incorporato
- Informazioni sui cookie

# **Apertura del server Web incorporato**

**EX Nota** La stampante deve essere in rete e deve avere un indirizzo IP. L'indirizzo IP della stampante può essere recuperato toccando il pulsante **Wireless** sul pannello di controllo o stampando una pagina di configurazione della rete.

in un browser Web supportato sul computer in uso, digitare l'indirizzo IP o il nome host assegnato alla stampante.

Ad esempio, se l'indirizzo IP è 192.168.0.12, digitare il seguente indirizzo nel browser Web, come Internet Explorer: http://192.168.0.12.

# **Informazioni sui cookie**

Il server Web incorporato (EWS) inserisce file di testo di piccole dimensioni (cookie) sul disco rigido durante la navigazione. Questo file consente a EWS di riconoscere il computer alla prossima esplorazione. Ad esempio, se è stata configurata la lingua EWS, un cookie consente di memorizzare la lingua selezionata, in modo che al successivo accesso a EWS, le pagine siano visualizzate in tale lingua. Anche se alcuni cookie vengono cancellati alla fine di una sessione (cosi come i cookie che memorizzano la lingua selezionata), altri (come i cookie che memorizzano specifiche preferenze dell'utente) rimangono memorizzati sul computer fino a che non vengono cancellati manualmente.

È possibile configurare il browser per accettare tutti i cookie oppure per avvisare l'utente ogni volta che viene offerto un cookie, consentendo di decidere quali cookie accettare o rifiutare. È anche possibile usare il browser per rimuovere i cookie non desiderati.

- **Nota** A seconda della stampante, se si disabilitano i cookie sarà necessario disabilitare una o più delle seguenti funzioni:
- Rientro nell'applicazione esattamente nel punto da cui si è usciti (particolarmente utile quando si utilizzano procedure guidate di installazione).
- Utilizzo dell'impostazione della lingua del browser EWS.
- Personalizzazione della home page EWS.

Per informazioni su come cambiare la privacy e le impostazioni dei cookie e su come visualizzare o eliminare i cookie, consultare la documentazione disponibile con il browser Web.

Capitolo 8

# <span id="page-38-0"></span>**9 Risolvere un problema**

- Ulteriori informazioni
- Registrazione della stampante
- Rimozione della carta inceppata
- [Risolvere i problemi di stampa](#page-41-0)
- [Risolvere i problemi di copia e scansione](#page-41-0)
- [Risolvere i problemi di rete](#page-41-0)
- [Assistenza telefonica HP](#page-42-0)

# **Ulteriori informazioni**

È possibile trovare altre informazioni e suggerimenti sulla HP Photosmart inserendo una parola chiave nel campo **Cerca**, in alto a sinistra della finestra della Guida. Verranno visualizzati i titoli degli argomenti correlati sia locali che disponibili online.

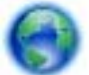

[Fare clic qui per avere maggiori informazioni online](http://h20180.www2.hp.com/apps/Nav?h_pagetype=s-001&h_page=hpcom&h_client=s-h-e010-1&h_product=5157532&h_lang=it&h_cc=it).

# **Registrazione della stampante**

Effettuando la registrazione della stampante, è possibile usufruire di un servizio veloce, un'assistenza più efficiente e notifiche sui prodotti. Se non è stata ancora effettuata la registrazione nel corso dell'installazione del software, è possibile effettuarla all'indirizzo [http://www.register.hp.com.](http://www.register.hp.com)

# **Rimozione della carta inceppata**

Rimuovere la carta inceppata dal vassoio carta

**Per rimuovere un inceppamento dal vassoio carta**

**1.** Aprire lo sportello di accesso alle cartucce.

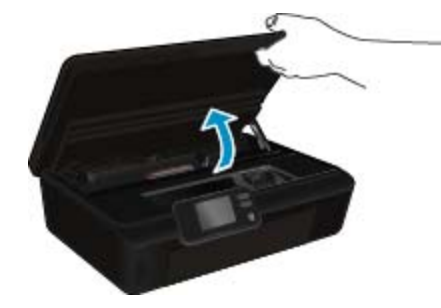

**2.** Aprire il coperchio del percorso della carta.

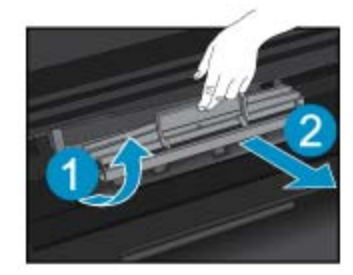

**3.** Rimuovere la carta inceppata dal rullo posteriore.

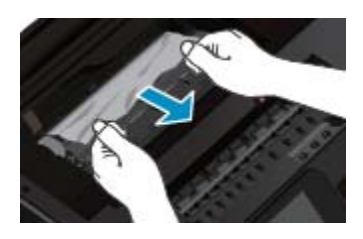

**4.** Chiudere il coperchio del percorso della carta.

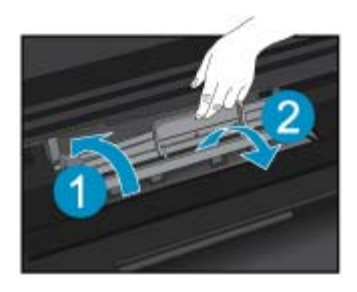

**5.** Chiudere lo sportello di accesso alle cartucce.

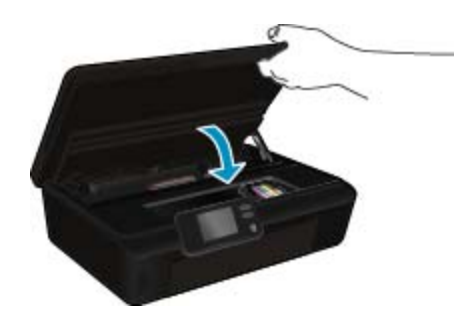

**6.** Riprovare a stampare.

Rimozione della carta inceppata dall'accessorio per la stampa fronte/retro.

### **Per eliminare un inceppamento della carta dall'accessorio per la stampa fronte/retro**

**1.** Aprire lo sportello di accesso alle cartucce.

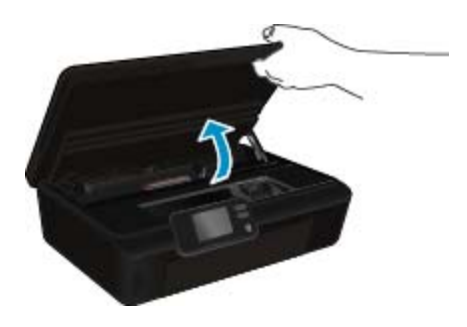

**2.** Aprire il coperchio del percorso della carta.

Risolvere un problema **Risolvere un problema**

<span id="page-40-0"></span>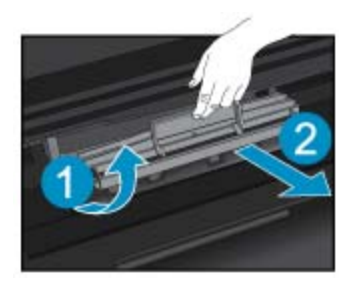

**3.** Premere sul foro del coperchio del percorso dell'accessorio di stampa fronte/retro per sollevarlo. Rimuovere la carta inceppata.

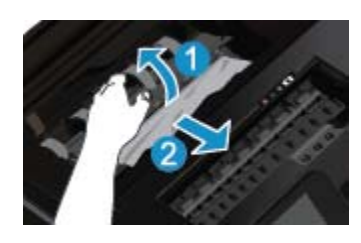

**4.** Chiudere il coperchio del percorso della carta.

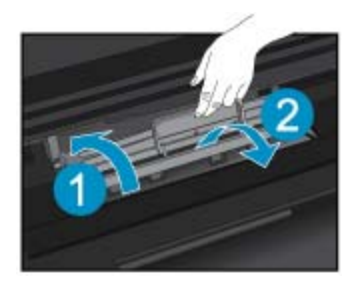

**5.** Chiudere lo sportello di accesso alle cartucce.

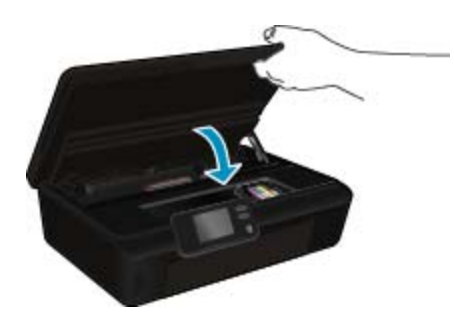

**6.** Riprovare a stampare.

Se le soluzioni proposte non risolvono il problema, [fare clic qui per consultare la risoluzioni dei problemi online](http://h20180.www2.hp.com/apps/Nav?h_pagetype=s-924&h_client=s-h-e004-01&h_keyword=lp70005-all-PS5520&h_lang=it&h_cc=it).

# **Risolvere l'inceppamento del carrello**

Rimuovere eventuali oggetti, come la carta, che bloccano il carrello di stampa.

**Nota** Non utilizzare strumenti o altri dispositivi per rimuovere la carta inceppata. Prestare sempre particolare attenzione durante la rimozione della carta inceppata dall'interno della stampante.

<span id="page-41-0"></span>Per ottenere aiuto sul display di stampa, toccare **Guida** nella schermata iniziale. Toccare il tasto direzionale per spostarsi tra gli argomenti della guida, toccare **Supporto e soluzioni**, quindi toccare **Elim. incepp.**.

[Fare clic qui per avere maggiori informazioni online.](http://h20180.www2.hp.com/apps/Nav?h_pagetype=s-924&h_client=s-h-e004-01&h_keyword=lp70007-all-PS5520&h_lang=it&h_cc=it)

# **Risolvere i problemi di stampa**

Assicurarsi che la stampante sia accesa e che la carta sia caricata nel vassoio carta. Se non è ancora possibile stampare, HP mette a disposizione un'utilità di diagnostica per la stampa (solo in Windows) che può facilitare la risoluzione di molti problemi comuni che si manifestano con il messaggio "Impossibile stampare". Dal menu **Start** sul computer, scegliere **Tutti i programmi** e fare clic su **HP**. In **HP Photosmart 5520 series**, fare clic su **HP Photosmart 5520 series**, **Azioni stampa**, quindi fare doppio clic su **HP Print Diagnostic Utility**.

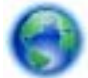

#### [Fare clic qui per avere maggiori informazioni online.](http://h20180.www2.hp.com/apps/Nav?h_pagetype=s-924&h_client=s-h-e004-01&h_keyword=lp70011-win-PS5520&h_lang=it&h_cc=it)

Se la qualità di stampa non è accettabile, provare le seguenti soluzioni per migliorare la qualità di stampa:

- Utilizzare i rapporti sullo stato della stampante e sulla qualità di stampa per diagnosticare i problemi relativi alla stampante e alla qualità di stampa. Nella schermata iniziale, toccare l'icona **Impostazioni** e quindi **Strumenti**. Toccare **Rapporto su stato stampante** o **Rapporto su qualità di stampa**. [Fare clic qui per](http://h20180.www2.hp.com/apps/Nav?h_pagetype=s-924&h_client=s-h-e004-01&h_keyword=lp70004-all-PS5520&h_lang=it&h_cc=it) [ulteriori informazioni online](http://h20180.www2.hp.com/apps/Nav?h_pagetype=s-924&h_client=s-h-e004-01&h_keyword=lp70004-all-PS5520&h_lang=it&h_cc=it)
- Se le stampe presentano colori o linee non allineati, provare a eseguire l'allineamento della stampante. Per ulteriori informazioni, consultare la [Allinea stampante a pagina 28.](#page-29-0)
- Se le stampe sono macchiate di inchiostro, provare a pulire le macchie. Per ulteriori informazioni, consultare la [Pulisci macchie a pagina 25.](#page-26-0)

# **Risolvere i problemi di copia e scansione**

HP mette a disposizione un'utilità di diagnostica per la stampa (solo in Windows) che può facilitare la risoluzione di molti problemi comuni che si manifestano con il messaggio "Impossibile eseguire la scansione". Dal menu **Start** sul computer, scegliere **Tutti i programmi** e fare clic su **HP**. In **HP Photosmart 5520 series**, fare clic su **HP Photosmart 5520 series**, **Azioni scanner**, quindi fare doppio clic su **HP Scan Diagnostic Utility**.

Informazioni sulla risoluzione dei problemi di scansione. [Fare clic qui per ulteriori informazioni.](http://h20180.www2.hp.com/apps/Nav?h_pagetype=s-924&h_client=s-h-e004-01&h_keyword=lp70003-win-PS5520&h_lang=it&h_cc=it)

Informazioni sulla risoluzione dei problemi di copia. [Fare clic qui per avere maggiori informazioni online](http://h20180.www2.hp.com/apps/Nav?h_pagetype=s-924&h_client=s-h-e004-01&h_keyword=lp70034-all-PS5520&h_lang=it&h_cc=it).

# **Risolvere i problemi di rete**

Controllare la configurazione della rete o stampare il rapporto di test wireless per facilitare la diagnosi dei problemi di connessione alla rete.

#### **Per controllare la configurazione della rete o stampare il rapporto di test wireless**

- **1.** Nella schermata iniziale, toccare l'icona **Wireless** e quindi **Impostazioni**.
- **2.** Toccare la freccia rivolta in basso per scorrere le opzioni. Toccare **Visualizza configurazione di rete** o **Stampa rapporto di test wireless**.

Fare clic sui collegamenti di seguito per ulteriori informazioni online sulla risoluzione dei problemi di rete.

- Ulteriori informazioni sulla stampa wireless. [Fare clic qui per avere maggiori informazioni online](http://h20180.www2.hp.com/apps/Nav?h_pagetype=s-924&h_client=s-h-e004-01&h_keyword=lp70015-win-PS5520&h_lang=it&h_cc=it).
- Come trovare le impostazioni di sicurezza della rete [Fare clic qui per ulteriori informazioni](http://h20180.www2.hp.com/apps/Nav?h_pagetype=s-924&h_client=s-h-e004-01&h_keyword=lp70018-all-PS5520&h_lang=it&h_cc=it).
- Informazioni sull'utilità Diagnostica di rete (solo Windows) e altri suggerimenti sulla risoluzione dei problemi. [Fare clic qui per ulteriori informazioni.](http://h20180.www2.hp.com/apps/Nav?h_pagetype=s-924&h_client=s-h-e004-01&h_keyword=lp70016-win-PS5520&h_lang=it&h_cc=it)
- Come gestire il firewall e i programmi antivirus durante la configurazione della stampante. [Fare clic qui per](http://h20180.www2.hp.com/apps/Nav?h_pagetype=s-924&h_client=s-h-e004-01&h_keyword=lp70017-win-PS5520&h_lang=it&h_cc=it) [ulteriori informazioni](http://h20180.www2.hp.com/apps/Nav?h_pagetype=s-924&h_client=s-h-e004-01&h_keyword=lp70017-win-PS5520&h_lang=it&h_cc=it).

# <span id="page-42-0"></span>**Assistenza telefonica HP**

La disponibilità dei servizi di assistenza telefonica varia in base al prodotto, al paese o alla regione di appartenenza ed alla lingua.

Questa sezione tratta i seguenti argomenti:

- Durata dell'assistenza telefonica
- Chiamata telefonica
- Al termine del periodo di assistenza telefonica

## **Durata dell'assistenza telefonica**

Assistenza telefonica gratuita di un anno disponibile per il Nord America, Asia/Pacifico e America Latina (incluso Messico). Per informazioni sulla durata dell'assistenza telefonica gratuita per l'Europa orientale, il Medio Oriente e l'Africa, vedere [www.hp.com/support.](http://h20180.www2.hp.com/apps/Nav?h_pagetype=s-001&h_page=hpcom&h_client=s-h-e010-1&h_product=5157532&h_lang=it&h_cc=it) Vengono applicate le tariffe standard del servizio telefonico.

# **Chiamata telefonica**

Contattare l'Assistenza HP mentre si è davanti al computer e al prodotto. Occorre poter fornire le seguenti informazioni:

- Nome del prodotto (HP Photosmart 5520 series)
- Il numero di serie (indicato sulla parte posteriore o inferiore del prodotto)
- Messaggi che compaiono quando si verifica la situazione oggetto della chiamata
- Risposte alle seguenti domande:
	- Il problema si è già verificato in precedenza?
	- Si è in grado di riprodurre la situazione di errore?
	- È stato installato nuovo hardware o software sul computer nel periodo in cui il problema si è verificato per la prima volta?
	- Si sono verificati altri eventi nel periodo precedente al problema (ad esempio, un temporale, lo spostamento del prodotto e così via)?

Per l'elenco dei numeri del supporto telefonico, visitare il sito [www.hp.com/support.](http://h20180.www2.hp.com/apps/Nav?h_pagetype=s-001&h_page=hpcom&h_client=s-h-e010-1&h_product=5157532&h_lang=it&h_cc=it)

## **Al termine del periodo di assistenza telefonica**

Una volta trascorso il periodo di assistenza telefonica, l'assistenza HP viene prestata a un costo aggiuntivo. Per assistenza è inoltre possibile visitare il sito Web di assistenza in linea HP all'indirizzo: [www.hp.com/support.](http://h20180.www2.hp.com/apps/Nav?h_pagetype=s-001&h_page=hpcom&h_client=s-h-e010-1&h_product=5157532&h_lang=it&h_cc=it) Per informazioni sulle opzioni di assistenza, contattare il rivenditore locale HP oppure rivolgersi al numero dell'assistenza telefonica del paese/regione di appartenenza.

# **Altre garanzie**

A costi aggiuntivi sono disponibili ulteriori programmi di assistenza per l'unità HP Photosmart. Visitare il sito [www.hp.com/support](http://h20180.www2.hp.com/apps/Nav?h_pagetype=s-001&h_page=hpcom&h_client=s-h-e010-1&h_product=5157532&h_lang=it&h_cc=it), selezionare il proprio paese/regione, quindi esaminare i servizi di assistenza e i programmi di garanzia che prevedono opzioni aggiuntive.

# **Aggiornamento delle cartucce**

Se l'aggiornamento dei materiali non è stato completato, provare a indurre la stampante a riconoscere la cartuccia aggiornata.

**Per indurre la stampante a riconoscere la cartuccia aggiornata:**

- **1.** Rimuovere la cartuccia aggiornata.
- **2.** Inserire la cartuccia originale nel carrello.
- **3.** Chiudere lo sportello di accesso alla cartuccia e attendere che il carrello si fermi.
- **4.** Rimuovere la cartuccia originale e sostituirla con quella aggiornata.
- **5.** Chiudere lo sportello di accesso alla cartuccia e attendere che il carrello si fermi.

Se viene ancora visualizzato un messaggio d'errore relativo all'aggiornamento dei materiali, contattare l'assistenza HP.

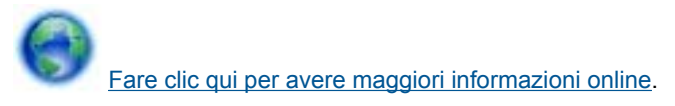

# **Preparare la stampante**

Se la qualità di stampa non è soddisfacente, provare a pulire le cartucce dal pannello di controllo. Per ulteriori informazioni, consultare la [Pulire la testina di stampa automaticamente a pagina 25](#page-26-0).

Per la manutenzione delle cartucce, utilizzare la funzionalità Spegnim. auto della stampante per gestirne il risparmio energetico. Per ulteriori informazioni, consultare la [Power-Off automatico a pagina 53](#page-54-0).

# **Controllare lo sportello di accesso alla cartuccia**

Per avviare la stampa lo sportello di accesso alle cartucce deve essere chiuso.

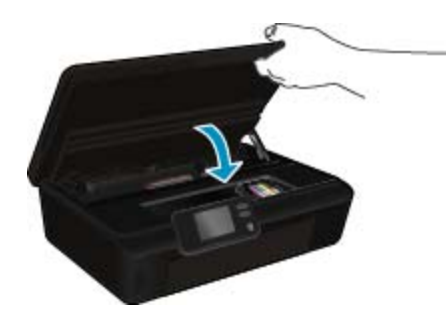

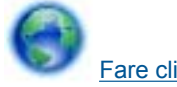

[Fare clic qui per avere maggiori informazioni online.](http://h20180.www2.hp.com/apps/Nav?h_pagetype=s-924&h_client=s-h-e004-01&h_keyword=lp70007-all-PS5520&h_lang=it&h_cc=it)

# **Errore testina stampa**

La testina di stampa nel prodotto è guasta. Contattare HP per assistenza.

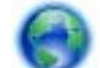

[Fare clic qui per avere maggiori informazioni online.](http://h20180.www2.hp.com/apps/Nav?h_pagetype=s-001&h_page=hpcom&h_client=s-h-e010-1&h_product=5162503&h_lang=it&h_cc=it)

# **Errore della stampante**

Se la stampante è già stata spenta e riaccesa pur senza risolvere il problema, rivolgersi all'assistenza HP.

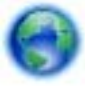

[Fare clic qui per avere maggiori informazioni online.](http://h20180.www2.hp.com/apps/Nav?h_pagetype=s-001&h_page=hpcom&h_client=s-h-e010-1&h_product=5162503&h_lang=it&h_cc=it)

#### **Per risolvere i problemi delle cartucce d'inchiostro**

- **1.** Provare a rimuovere e reinserire le cartucce. Accertarsi che le cartucce siano inserite negli alloggiamenti corretti.
- **2.** Se il problema persiste, pulire i contatti della cartuccia.

#### **Per pulire i contatti delle cartucce**

- **Avvertimento** La procedura di pulizia potrebbe impiegare alcuni minuti. Verificare che le cartucce d'inchiostro siano state reinserite nel prodotto nel minor tempo possibile. Si consiglia di non lasciare le cartucce di inchiostro fuori dal dispositivo per più di 30 minuti. Si potrebbero danneggiare la testina di stampa e le cartucce di inchiostro.
- **a**. Controllare che la stampante sia accesa.
- **b**. Aprire lo sportello di accesso alle cartucce.

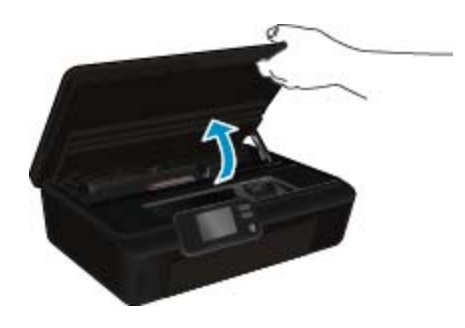

Attendere che il carrello di stampa si sposti sulla parte dell'etichetta dell'inchiostro del prodotto.

**c**. Premere la linguetta sulla cartuccia d'inchiostro indicata nel messaggio d'errore, quindi rimuoverla dall'alloggiamento.

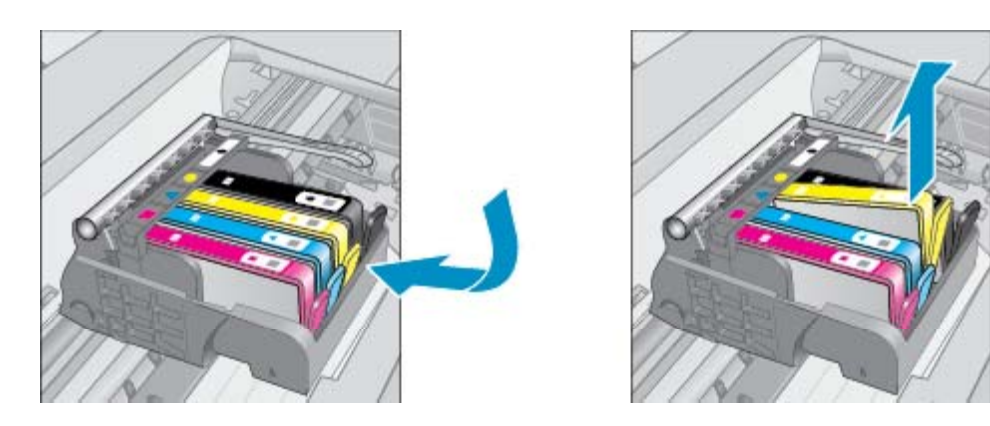

**d**. Tenere la cartuccia ai lati con la parte inferiore rivolta verso l'alto ed individuare i contatti elettrici della cartuccia di inchiostro. I contatti elettrici sono quattro piccoli rettangoli di rame o metallo dorato nella parte inferiore della cartuccia di inchiostro.

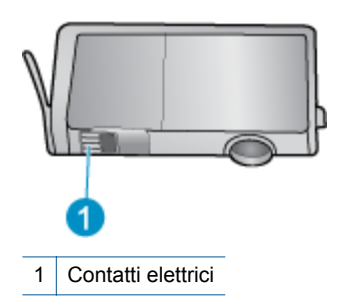

- **e**. Pulire i contatti esclusivamente con un panno umido che non lasci pelucchi.
	- **Avvertimento** Toccare solamente i contatti e non macchiare di inchiostro le altre parti della cartuccia.
- **f**. Dall'interno del prodotto, individuare i contatti nella testina di stampa. I contatti sono quattro spine di rame o dorate posizionate in corrispondenza dei contatti della cartuccia di inchiostro.

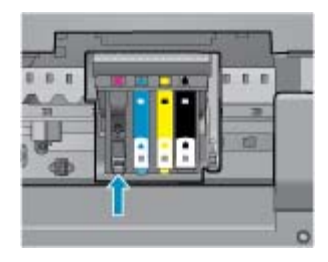

- **g**. Utilizzare un batuffolo asciutto o un panno che non lasci lanugine per pulire i contatti.
- **h**. Reinserire la cartuccia di inchiostro.
- **i**. Chiudere lo sportello di accesso alle cartucce e verificare che il messaggio di errore sia scomparso.
- **j**. Se il messaggio di errore appare nuovamente, spegnere il prodotto e riaccenderlo.
- **3.** Se il problema non è ancora stato risolto provare a sostituire le cartucce. Per ulteriori informazioni, consultare la [Sostituire le cartucce a pagina 26](#page-27-0).

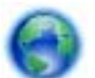

[Fare clic qui per avere maggiori informazioni online.](http://h20180.www2.hp.com/apps/Nav?h_pagetype=s-924&h_client=s-h-e004-01&h_keyword=lp70007-all-PS5520&h_lang=it&h_cc=it)

# **Cartuchos SETUP**

Alla prima configurazione della stampante è necessario installare le cartucce fornite nella confezione. Queste cartucce presentano l'etichetta SETUP e consentono di tarare la stampante prima di iniziare la stampa. La mancata installazione delle cartucce SETUP durante la configurazione iniziale del prodotto causerà un errore.

Se è stato installato un set di cartucce normali, rimuoverle e installare le cartucce SETUP per completare la configurazione della stampante. Una volta completata la configurazione della stampante è possibile utilizzare le cartucce normali.

**Avvertenza** Non aprire o rimuovere il cappuccio alle cartucce fino a quando non si è pronti ad installarle. Lasciando il cappuccio sulle cartucce si riduce l'evaporazione. È possibile utilizzare i tappi arancioni delle cartucce SETUP, se necessario.

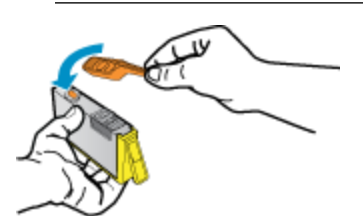

Se viene ancora visualizzato un messaggio d'errore, contattare l'assistenza HP.

[Fare clic qui per avere maggiori informazioni online](http://h20180.www2.hp.com/apps/Nav?h_pagetype=s-924&h_client=s-h-e004-01&h_keyword=lp70035-all&h_lang=it&h_cc=it).

# **Cartucce di vecchia generazione**

È necessario utilizzare una versione più recente della cartuccia. Nella maggior parte dei casi è possibile identificare le nuove versioni delle cartucce osservando l'esterno della confezione e individuando la data di fine garanzia.

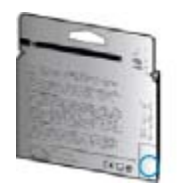

Se a destra della data è indicato 'v1' seguito da diversi spazi, la cartuccia appartiene alla versione aggiornata. Se la cartuccia è di vecchia generazione, contattare l'assistenza HP.

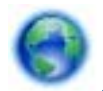

[Fare clic qui per avere maggiori informazioni online](http://h20180.www2.hp.com/apps/Nav?h_pagetype=s-924&h_client=s-h-e004-01&h_keyword=lp70036-all&h_lang=it&h_cc=it).

Capitolo 9

# <span id="page-48-0"></span>**10 Informazioni tecniche**

In questa sezione vengono fornite le informazioni sulle specifiche tecniche e le normative internazionali relative all'unità HP Photosmart.

Per le altre specifiche, consultare la documentazione stampata fornita con l'unità HP Photosmart.

Questa sezione tratta i seguenti argomenti:

- **Avviso**
- Informazioni sul chip della cartuccia
- [Caratteristiche tecniche](#page-49-0)
- [Programma per la protezione dell'ambiente](#page-50-0)
- [Avvisi normativi](#page-55-0)
- [Normative wireless](#page-58-0)

# **Avviso**

#### Avvisi della Hewlett-Packard Company

Le informazioni contenute in questo documento sono soggette a modifica senza preavviso.

Tutti i diritti riservati. Sono proibiti la riproduzione, l'adattamento o la traduzione di questo materiale senza previa autorizzazione scritta della Hewlett-Packard, salvo per quanto consentito dalle leggi sui diritti d'autore. Le uniche garanzie per i prodotti e i servizi HP sono definite nelle dichiarazioni di garanzia esplicita che accompagnano tali prodotti e servizi. Nulla di quanto dichiarato nel presente documento costituisce una garanzia aggiuntiva. HP non sarà ritenuta responsabile di eventuali omissioni o errori tecnici o editoriali qui contenuti.

2011 Hewlett-Packard Development Company, L.P.

Microsoft, Windows, Windows XP e Windows Vista sono marchi registrati di Microsoft Corporation negli Stati Uniti.

Windows 7 è un marchio o un marchio registrato di Microsoft Corporation negli Stati Uniti e in altri Paesi.

Intel e Pentium sono marchi o marchi registrati di Intel Corporation o di società controllate da Intel negli Stati Uniti e in altri Paesi.

Adobe\* è un marchio di fabbrica di Adobe Systems Incorporated.

# **Informazioni sul chip della cartuccia**

Le cartucce HP utilizzate con questo prodotto contengono un chip di memoria che guida nelle operazioni dell'unità. Inoltre, questo chip di memoria raccoglie un insieme limitato di informazioni relativo all'utilizzo dell'unità, che potrebbero includere quanto segue: la data della prima installazione della cartuccia, la data dell'ultimo utilizzo della cartuccia, il numero delle pagine stampate utilizzando la cartuccia, il numero totale di pagine, le modalità di stampa utilizzate, qualsiasi errore di stampa verificatosi e il modello del prodotto. Queste informazioni consentono ai prodotti futuri HP di soddisfare le necessità dei clienti.

I dati raccolti dal chip di memoria non contengono le informazioni che possono essere utilizzate per identificare un cliente o un utente della cartuccia o del prodotto.

HP raccoglie una campionatura dei chip di memoria dalle cartucce rese ad HP attraverso il programma (HP Planet Partners: [www.hp.com/hpinfo/globalcitizenship/environment/recycle/\)](http://www.hp.com/hpinfo/globalcitizenship/environment/recycle/index.html). I chip di memoria da questa campionatura vengono letti e studiati per migliorare i prodotti futuri di HP. I partner HP che aiutano a riciclare questa cartuccia potrebbero avere accesso a questi dati.

Terzi che dispongono della cartuccia potrebbero avere accesso alle informazioni anonime sul chip di memoria. Se si preferisce non consentire l'accesso a queste informazioni, è possibile rendere il chip inoperabile. Tuttavia, una volta reso inoperabile, la cartuccia non può essere utilizzata in un prodotto HP.

Se si è preoccupati nel fornire queste informazioni anonime, è possibile renderle inaccessibili disattivando la capacità del chip di memoria di raccogliere le informazioni di utilizzo del prodotto.

#### **Per disattivare la funzione relativa alle informazioni di utilizzo**

**1.** Nella schermata iniziale, toccare l'icona **Impostazioni**.

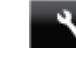

- **2.** Toccare **Preferenze**.
- **3.** Utilizzare il pulsante freccia rivolto in basso per scorrere le opzioni. Toccare **Dati chip cartuccia** e quindi **Spenta**.

<span id="page-49-0"></span>**Nota 1** Per riattivare la funzione, ripristinare i valori predefiniti.

**Nota 2** È possibile continuare ad utilizzare la cartuccia nell'unità HP se si disattiva la capacità del chip di memoria di raccogliere le informazioni relative all'utilizzo del prodotto.

# **Caratteristiche tecniche**

Questo capitolo riporta tutte le specifiche tecniche relative all'unità HP Photosmart. Per ulteriori specifiche del prodotto, vedere la scheda tecnica in [www.hp.com/support](http://h20180.www2.hp.com/apps/Nav?h_pagetype=s-001&h_page=hpcom&h_client=s-h-e010-1&h_product=5157532&h_lang=it&h_cc=it).

### **Requisiti di sistema**

I requisiti di sistema e del software sono contenuti nel file Leggimi.

Per informazioni sulle future versioni del sistema operativo e sull'assistenza, visitare il sito HP all'indirizzo [www.hp.com/support.](http://h20180.www2.hp.com/apps/Nav?h_pagetype=s-001&h_page=hpcom&h_client=s-h-e010-1&h_product=5157532&h_lang=it&h_cc=it)

### **Specifiche ambientali**

- Intervallo di temperatura operativa consigliato: da 15 a 32 ºC
- Intervallo di temperatura operativa supportato: da 5 a 40 °C
- Umidità: dal 20% all'80% di umidità relativa senza condensa (consigliata); 28 ºC punto di condensazione massimo
- Intervallo di temperatura consentito per la conservazione: -Da -40ºC a 60ºC
- In presenza di elevati campi elettromagnetici, è possibile che il funzionamento dell'unità HP Photosmart venga lievemente alterato.
- HP consiglia l'utilizzo di un cavo USB lungo al massimo 3 m per ridurre le interferenze provocate dai campi elettromagnetici di una certa intensità.

### **Specifiche di stampa**

- La velocità di stampa varia in base alla complessità del documento.
- Metodo: getto d'inchiostro termico "drop-on-demand"
- Linguaggio: PCL3 GUI

### **Specifiche di scansione**

- Risoluzione ottica: fino a 1200 dpi
- Risoluzione hardware: fino a 1200 x 2400 dpi
- Risoluzione avanzata: fino a 2400 x 2400 dpi
- Profondità in bit: colori a 24 bit, scala di grigi a 8 bit (256 livelli di grigio)
- Dimensioni scansione max dalla superficie di scansione: 21,6 x 29,7 cm
- Tipi di file supportati: BMP, JPEG, PNG, TIFF, PDF
- Versione Twain: 1,9

### **Specifiche di copia**

- Elaborazione digitale delle immagini
- Il numero massimo di copie varia a seconda del modello.
- La velocità di copia varia a seconda del modello e della complessità del documento.

### **Resa delle cartucce**

Per ulteriori informazioni sulle rese delle cartucce, visitare il sito [www.hp.com/go/learnaboutsupplies](http://www.hp.com/go/learnaboutsupplies).

### **Risoluzione di stampa**

#### **Risoluzione di stampa**

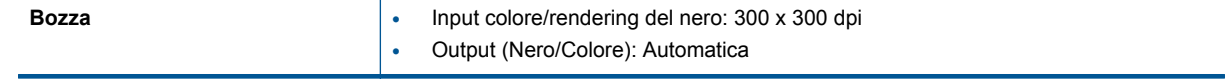

<span id="page-50-0"></span>Risoluzione di stampa (continuazione)

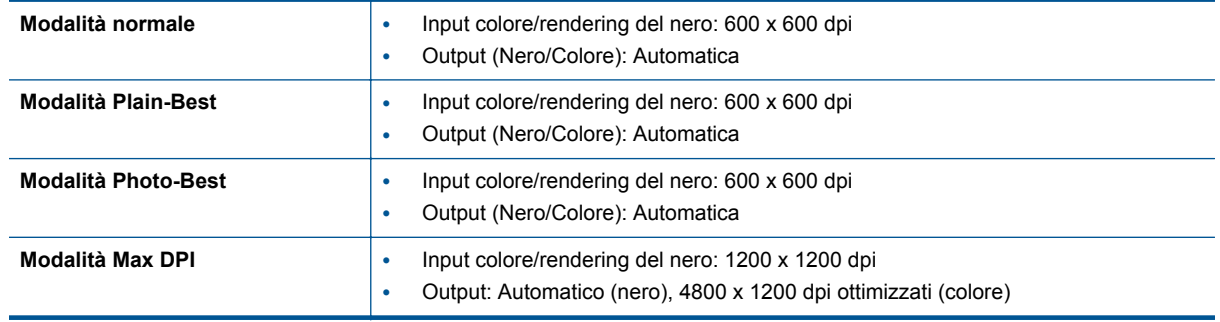

# **Programma per la protezione dell'ambiente**

Hewlett-Packard si impegna a fornire prodotti di alta qualità che non rechino danni all'ambiente. Questo prodotto è stato progettato in modo da facilitarne il riciclaggio. Il numero dei materiali utilizzati è stato ridotto al minimo, garantendo comunque un prodotto di funzionalità e affidabilità elevate. I vari materiali sono stati utilizzati in modo da poterli separare facilmente. Gli elementi di fissaggio e altri tipi di connessione sono facilmente individuabili e possono essere rimossi con normali utensili. I componenti principali sono stati progettati in modo da consentirne facilmente lo smontaggio e la riparazione.

Per ulteriori informazioni, visitare il sito Web HP relativo alla protezione dell'ambiente:

[www.hp.com/hpinfo/globalcitizenship/environment/index.html.](http://www.hp.com/hpinfo/globalcitizenship/environment/index.html)

Questa sezione tratta i seguenti argomenti:

- Suggerimenti per la protezione dell'ambiente
- Utilizzo della carta
- **Plastica**
- [Schede dati sulla sicurezza dei materiali](#page-51-0)
- [Programma di riciclaggio](#page-51-0)
- [Programma per il riciclaggio dei materiali di consumo HP a getto d'inchiostro](#page-51-0)
- [Consumo elettrico](#page-51-0)
- [Disposal of waste equipment by users in private households in the European Union](#page-52-0)
- [Sostanze chimiche](#page-53-0)
- [Vincoli imposti alle sostanze nocive \(Ucraina\)](#page-53-0)
- **[Battery disposal in the Netherlands](#page-53-0)**
- **[Battery disposal in Taiwan](#page-53-0)**
- [Avviso sui materiali in perclorato \(California\)](#page-53-0)
- [EU battery directive](#page-54-0)
- [Power-Off automatico](#page-54-0)
- **[Modalità Attesa](#page-55-0)**

### **Suggerimenti per la protezione dell'ambiente**

HP si impegna ad aiutare i clienti a ridurre il loro impatto sull'ambiente. HP ha fornito i suggerimenti per la protezione dell'ambiente per aiutare a ridurre l'impatto delle operazioni di stampa sull'ambiente. Oltre alle funzioni specifiche di questo prodotto, visitare il sito Web relativo alle soluzioni HP per la protezione dell'ambiente per maggiori informazioni.

[www.hp.com/hpinfo/globalcitizenship/environment/](http://www.hp.com/hpinfo/globalcitizenship/environment/)

### **Utilizzo della carta**

Il prodotto è adatto a utilizzare carta riciclata conforme alle normative DIN 19309 ed EN 12281:2002.

### **Plastica**

I componenti in plastica di peso superiore a 25 grammi sono contrassegnati secondo gli standard internazionali per facilitarne l'identificazione e il riciclaggio quando il prodotto viene smaltito.

## <span id="page-51-0"></span>**Schede dati sulla sicurezza dei materiali**

È possibile ottenere le schede dati sulla sicurezza dei materiali (MSDS) dal sito Web HP all'indirizzo:

[www.hp.com/go/msds](http://www.hp.com/go/msds)

### **Programma di riciclaggio**

HP dispone di numerosi programmi per la resa e il riciclaggio dei prodotti in molti paesi/regioni e collabora con alcuni dei maggiori centri di riciclaggio di parti elettroniche in tutto il mondo. HP contribuisce al risparmio delle risorse rivendendo alcuni dei propri migliori prodotti riciclati. Per informazioni sul riciclaggio dei prodotti HP, visitare il sito Web all'indirizzo:

[www.hp.com/hpinfo/globalcitizenship/environment/recycle/](http://www.hp.com/hpinfo/globalcitizenship/environment/recycle/)

### **Programma per il riciclaggio dei materiali di consumo HP a getto d'inchiostro**

HP si impegna nella protezione dell'ambiente. Il programma per il riciclaggio dei materiali di consumo HP a getto d'inchiostro è disponibile in molti paesi e regioni e consente di riciclare gratuitamente le cartucce di stampa e le cartucce d'inchiostro utilizzate. Per ulteriori informazioni, visitare il sito Web indicato di seguito:

[www.hp.com/hpinfo/globalcitizenship/environment/recycle/](http://www.hp.com/hpinfo/globalcitizenship/environment/recycle/)

### **Consumo elettrico**

I dispositivi di stampa e di imaging Hewlett-Packard contrassegnati dal marchio ENERGY STAR® sono conformi alle specifiche ENERGY STAR EPA (Agenzia americana per la protezione dell'amabiente) relative alle periferiche digitali. Sui prodotti certificati ENERGY STAR comparirà il seguente marchio:

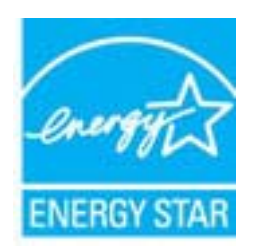

Ulteriori informazioni sui prodotti di imaging omologati ENERGY STAR sono disponibili sul sito: [www.hp.com/go/](http://www.hp.com/go/energystar) [energystar](http://www.hp.com/go/energystar)

# <span id="page-52-0"></span>**Disposal of waste equipment by users in private households in the European Union**

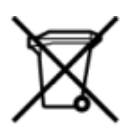

# Disposal of Waste Equipment by Users in Private Households in the European Union<br>This symbol on the product or on its packaging indicates that this product must be disposed of with your other has the equipment. The separat off your waste equipment to recycling, please contact your local city of hos, your household waste disposal service or the shop where you purchased the product.<br>In presence de ce symbole surface symbols are understanded in ur unement usa user une payable to a magnetic product out and the relationship in the relationship werden dari. Es obliegt daher liver Verantwortung, das Gerät an Entionym were provided to the relationship of the state of sort, wo se uso sono envolvem nacen.<br>Creation and apprecchiature da nottimate da parte di privati nell'Unione Europea<br>On and interesting and product on subsection endicate the ill product on deve essere smaltine against ri ii servizio in animemo de in mui incare o il maporo preso e estable de usuano domésticos en la Unión Europea.<br>Eliminación de residuos de aparatos eléctricos proporte de usuanos domésticos en la Unión Europea.<br>Interpretabil proussous.<br>Tatodoce vysloužítěho zařízení uživateli v domácnosti v zemích EU<br>pro značia na produktu nebo na jeho obalu označuje nebo na prostopnosti v nebo na prostopnosti v nebo na prost<br>nebo na jeho na prostopnosti nebo Bortskaffelse af affaldludstyr for brugere i private husholdninger i EU<br>Dette symbol på produktet eller på dets embatter på stedskaffelser i bortskaffes sammen med andet husholdningsaffald. I stedst er det dit ansver at bo alectric and an announcement of the interest of the finance of the fundamental constant interest and the finance of the state of the state of the state of the state of the state of the state of the state of the state of th Eramajapidamistes kasutuselt kõrvaldatavate seadmete käitlemine Euroopa Liidus<br>Kui tootel või toote pakendil on see sümbol, ei tohi seda toodet visata olmejäätmete hulka. Teie kohus on via tarbetuks muutunud seade selleks Hävitettävien laitteien käsittely kotitalouksissa Euroopan unionin alueella<br>Tämä tuotteessa tai sen pakkuuksessa olevan kenä valtaa, että koista kaksi talousjätteien mukana. Käyttäjän vehellissa on huolehtia sitä, että häv μεναιτηγμία.<br>Το παρόν σύμβολο στον εξαπλαμό ή στη συσκευασία του υποδεκτύει ότι προϊόν από τον παρχτεί μαζί με άλλα ανακά απορέμματα. Αντίθετε, ευθύνη σας είναι να απορ<br>Το παρόν σύμβολο στον εξαπλαμόνη μονάδα συλλογής απο munovnyouwo voivoorveyouvous voivous.<br>Ex assimblum, amely a temelien vagy amat commandials van lehiüntetve, azt jelsi, hogy a termék nem kezelhető együt az egyéb háztartási hulladékkal. Az Ön felsdata,<br>Ez a szimblum, amely Lietotāju atbrivolanās no nederīgām ierīcēm Eiropas Savienības privātajās mājasimniecībās<br>Šis kimbos uz ierīces vai tās iegakojuma notēda, ka bo ierīces kopā pagam kapānieku vai valstīga valstīga vals<br>norādītajā savākānas mento en evolupa mento privačių naromentos de mento paradidame internationalistas de mento de mento de mento de<br>Su opos Sąjungos verkolai ir prakuotės nuroto, kad produktas negali oli timesta karu su kitomis kinamis. Sis p urokonou w mystępu przez ubitworników domowych w Unii Europejskiej<br>Symbol ten umieszczony na produkcie kiu opakowaniu oznacza, że tego produktu nie należy wyroszczonymi czystępu<br>zużytego sprzetu do wyznaczonego punktu grom "<br>Descarte de equipamentos por usuários em residências da União Européia<br>Enter incontra en em altra de altra de la Caraccería de la Caraccería de descritado junto com o lixo doméstico. No entanto, é sua responsibilidade le onar oscanar espasmento para tecnomymic entre en comarco compositores de la compositore en eleccione de seu compositore de la compositore de la compositore de la compositore de la compo<br>Tento symbol na produïta alebo na je where wildher recykliciu, ktorý bude charii ludské zdravie a Bosché protredie. Dalše informácie o separovanom zbece a recyklici zistate na miestnom obecnom úrade, vo firme zabezpečujúcej zber vášho<br>Ramanje z odpadno opreno v gospodinjst wywers, we we were source.<br>Produkte eler produktionacies/ray med den här symboen får inte kaseras med vanligt hunklisavfall. I stället har du answr för att produkten lämna till en behörig återvinningsstation för<br>Produkte e

### <span id="page-53-0"></span>**Sostanze chimiche**

HP si impegna a fornire ai propri clienti informazioni sulle sostanze chimiche contenute nei propri prodotti nella misura necessaria a soddisfare i requisiti legali, ad esempio REACH *(normativa CE N. 1907/2006 del Parlamento Europeo e del Consiglio)*. Un rapporto delle informazioni chimiche per questo prodotto è disponibile all'indirizzo: [www.hp.com/go/reach.](http://www.hp.com/go/reach)

## **Vincoli imposti alle sostanze nocive (Ucraina)**

## Технічний регламент щодо обмеження використання небезпечних речовин (Україна)

Обладнання відповідає вимогам Технічного регламенту щодо обмеження використання деяких небезпечних речовин в електричному та електронному обладнанні, затвердженого постановою Кабінету Міністрів України від 3 грудня 2008 № 1057

### **Battery disposal in the Netherlands**

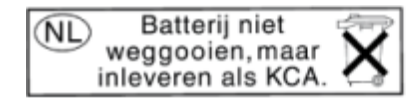

Dit HP Product bevat een lithium-manganese-dioxide batterij. Deze bevindt zich op de hoofdprintplaat. Wanneer deze batterij leeg is, moet deze volgens de geldende regels worden afgevoerd.

### **Battery disposal in Taiwan**

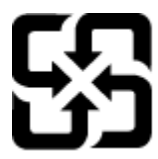

廢電池請回收

Please recycle waste batteries.

## **Avviso sui materiali in perclorato (California)**

## California Perchlorate Material Notice

Perchlorate material - special handling may apply. See: http://www.dtsc.ca.gov/hazardouswaste/perchlorate/

This product's real-time clock battery or coin cell battery may contain perchlorate and may require special handling when recycled or disposed of in California.

## <span id="page-54-0"></span>**EU battery directive**

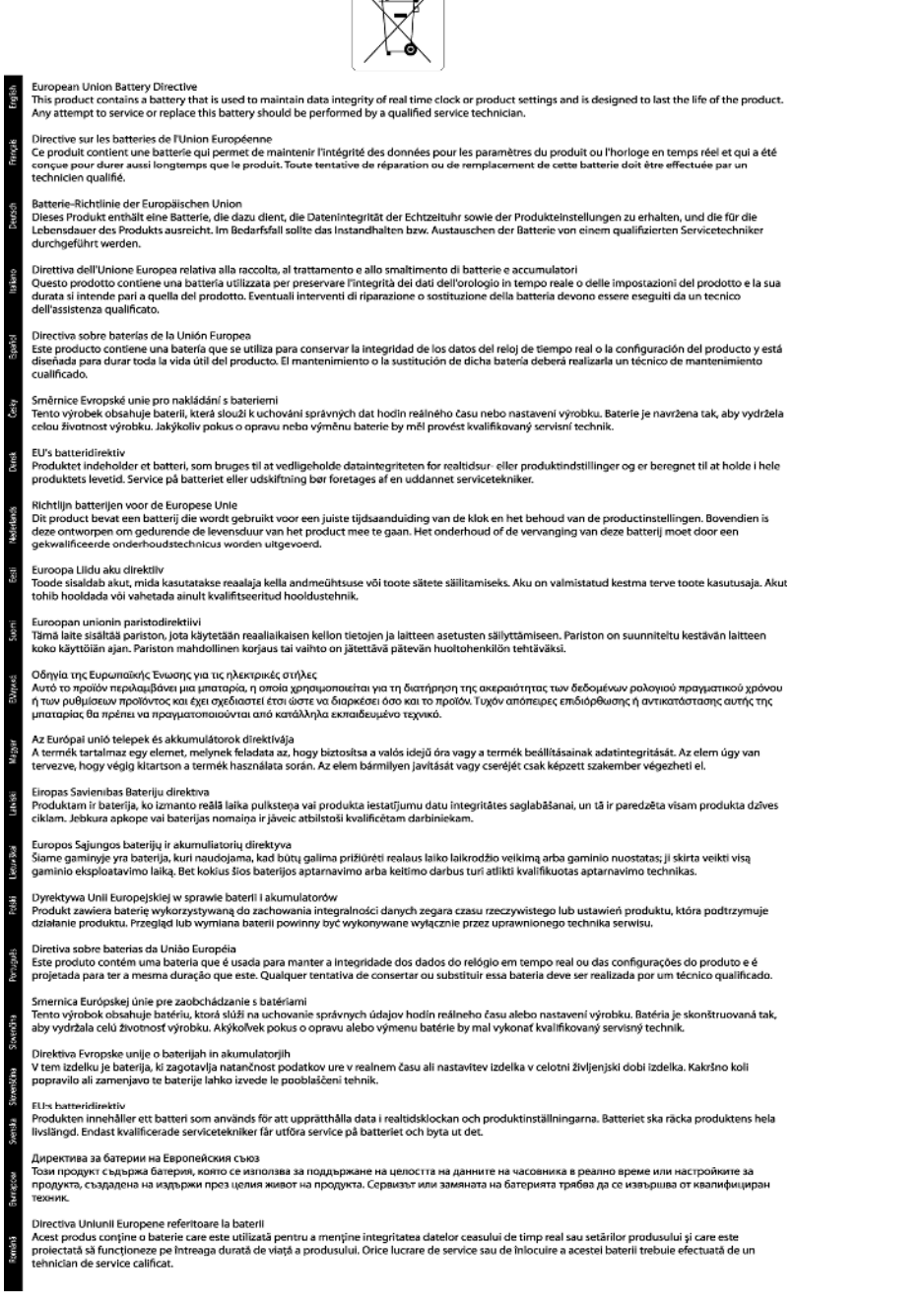

 $\sqrt{2}$ 

### **Power-Off automatico**

Spegnim. auto viene abilitato automaticamente all'accensione della stampante. Se Spegnim. auto è abilitato, la stampante viene spenta automaticamente dopo due ore di inattività per ridurre il consumo energetico. Spegnim. auto viene automaticamente disabilitato quando la stampante stabilisce una connessione di rete wireless o Ethernet (se supportata). È possibile modificare l'impostazione Spegnim. auto dal pannello di controllo. Una volta modificata, l'impostazione viene mantenuta dalla stampante. **La funzione Spegnim. auto spegne completamente la stampante, quindi sarà necessario utilizzare il pulsante di alimentazione per riaccenderla.**

#### <span id="page-55-0"></span>**Per attivare o disattivare Spegnim. auto**

**1.** Nella schermata iniziale, toccare l'icona **Impostazioni**.

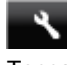

- **2.** Toccare **Preferenze**.
- **3.** Toccare la freccia rivolta in basso per scorrere le opzioni, quindi toccare **Spegnimento automatico**.
- **4.** Toccare **Abilitata** o **Disabilitata**.
- **Suggerimento** Se si effettua la stampa su una rete wireless o Ethernet, Spegnim. auto dovrebbe essere disabilitato per evitare la perdita di lavori di stampa. Anche quando Spegnim. auto è disabilitato la stampante entra nella modalità di sospensione dopo 5 minuti di inattività per ridurre il consumo energetico.

### **Modalità Attesa**

- Nella modalità di sospensione il consumo energetico è ridotto.
- Dopo la configurazione iniziale, la stampante entra in modalità di sospensione dopo 5 minuti di inattività.
- Il tempo della modalità di sospensione può essere modificato dal pannello di controllo.

### **Per impostare il tempo della modalità di sospensione**

**1.** Nella schermata iniziale, toccare l'icona **Impostazioni**.

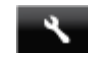

- **2.** Toccare **Preferenze**.
- **3.** Toccare la freccia giù per scorrere le opzioni e, quindi, toccare **Modalità di sospensione**.
- **4.** Toccare **Dopo 5 minuti** o **Dopo 10 minuti** o **Dopo 15 minuti**.

# **Avvisi normativi**

L'unità HP Photosmart soddisfa i requisiti degli enti normativi del proprio paese/regione.

Questa sezione tratta i seguenti argomenti:

- Numero di modello normativo
- [FCC statement](#page-56-0)
- [VCCI \(Class B\) compliance statement for users in Japan](#page-56-0)
- [Notice to users in Japan about the power cord](#page-56-0)
- [Notice to users in Korea](#page-56-0)
- [Notice to users in Germany](#page-57-0)
- [Noise emission statement for Germany](#page-57-0)
- [Avviso normativo per l'Unione Europea](#page-57-0)

### **Numero di modello normativo**

Al prodotto viene assegnato un numero che consente di identificare le norme di conformità a esso applicabili. Il Numero di modello normativo del prodotto è SNPRH-1103. Questo numero non deve essere confuso con il nome commerciale (**Stampante HP Photosmart 5520 e-All-in-One** e così via) o con il codice prodotto (CX042A e così via).

## <span id="page-56-0"></span>**FCC statement**

#### **FCC statement**

The United States Federal Communications Commission (in 47 CFR 15.105) has specified that the following notice be brought to the attention of users of this product.

This equipment has been tested and found to comply with the limits for a Class B digital device, pursuant to Part 15 of the FCC Rules. These limits are designed to provide reasonable protection against harmful interference in a residential installation. This equipment generates, uses and can radiate radio frequency energy and, if not installed and used in accordance with the instructions, may cause harmful interference to radio communications. However, there is no quarantee that interference will not occur in a particular installation. If this equipment does cause harmful interference to radio or television reception, which can be determined by turning the equipment off and on, the user is encouraged to try to correct the interference by one or more of the following measures:

- Reorient the receiving antenna.
- Increase the separation between the equipment and the receiver.
- Connect the equipment into an outlet on a circuit different from that to which the receiver is connected.

Consult the dealer or an experienced radio/TV technician for help.

For further information, contact:

Manager of Corporate Product Regulations Hewlett-Packard Company 3000 Hanover Street Palo Alto, Ca 94304  $(650) 857 - 1501$ 

#### Modifications (part 15.21)

The FCC requires the user to be notified that any changes or modifications made to this device that are not expressly approved by HP may void the user's authority to operate the equipment.

This device complies with Part 15 of the FCC Rules. Operation is subject to the following two conditions: (1) this device may not cause harmful interference, and (2) this device must accept any interference received, including interference that may cause undesired operation.

## **VCCI (Class B) compliance statement for users in Japan**

この装置は、クラスB情報技術装置です。この装置は、家庭環境で使用することを目的として いますが、この装置がラジオやテレビジョン受信機に近接して使用されると、受信障害を引き 起こすことがあります。取扱説明書に従って正しい取り扱いをして下さい。

**VCCI-B** 

### **Notice to users in Japan about the power cord**

製品には、同梱された電源コードをお使い下さい。 同梱された電源コードは、他の製品では使用出来ません。

### **Notice to users in Korea**

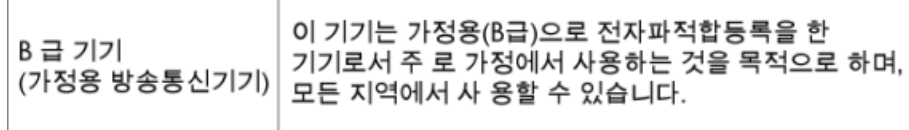

## <span id="page-57-0"></span>**Notice to users in Germany**

# GS-Erklärung (Deutschland)

Das Gerät ist nicht für die Benutzung im unmittelbaren Gesichtsfeld am Bildschirmarbeitsplatz vorgesehen. Um störende Reflexionen am Bildschirmarbeitsplatz zu vermeiden, darf dieses Produkt nicht im unmittelbaren Gesichtsfeld platziert werden.

## **Noise emission statement for Germany**

Geräuschemission

LpA < 70 dB am Arbeitsplatz im Normalbetrieb nach DIN 45635 T. 19

### **Avviso normativo per l'Unione Europea**

I prodotti che portano il marchio CE sono conformi alle seguenti direttive EU:

- Direttiva bassa tensione 2006/95/EC
- Direttiva EMC 2004/108/EC
- Direttiva Ecodesign 2009/125/EC, ove applicabile

La conformità CE di questo prodotto è valida solo se alimentato con il corretto alimentatore AC, dotato di marchio CE, fornito da HP.

Se questo prodotto ha funzionalità di telecomunicazione, esso è anche conforme ai requisiti essenziali della seguente direttiva EU:

• direttiva R&TTE 1999/5/EC

La conformità con queste direttive implica la conformità con gli standard europei armonizzati applicabili (Norme Europee) elencati nella Dichiarazione di conformità EU pubblicata da HP per questo prodotto o famiglia di prodotti e disponibile (solo in inglese) all'interno della documentazione del prodotto o presso il seguente sito Web: [www.hp.com/go/certificates](http://www.hp.com/go/certificates) (inserire il codice del prodotto nel campo di ricerca).

La conformità è indicata da uno dei seguenti marchi di conformità applicati sul prodotto:

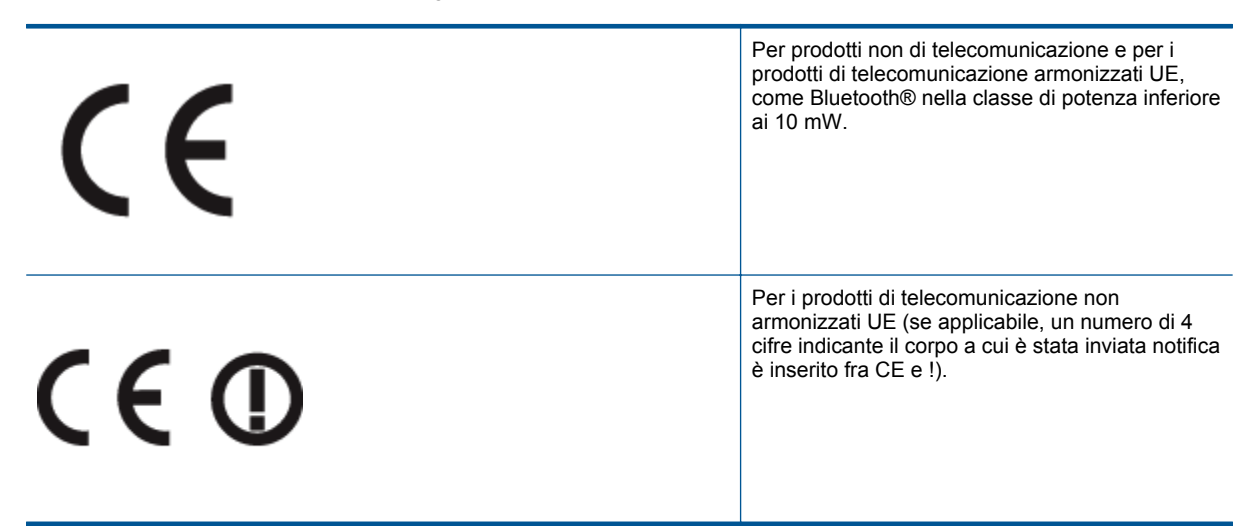

Fare riferimento all'etichetta normativa fornita sul prodotto.

Le funzionalità di telecomunicazione di questo prodotto possono essere utilizzate nei seguenti paesi UE ed EFTA: Austria, Belgio, Bulgaria, Cipro, Danimarca, Estonia, Finlandia, Francia, Germania, Grecia, Irlanda,

<span id="page-58-0"></span>Islanda, Italia, Lettonia, Liechtenstein, Lituania, Lussemburgo, Malta, Norvegia, Paesi Bassi, Polonia, Portogallo, Regno Unito, Repubblica Ceca, Repubblica Slovacca, Romania, Slovenia, Spagna, Svezia, Svizzera, Regno Unito.

Il connettore telefonico (non disponibile per tutti i prodotti) è destinato al collegamento con una rete telefonica analogica.

#### **Prodotti con dispositivi LAN wireless**

• Alcuni paesi possono avere obblighi specifici o requisiti speciali circa l'utilizzo di reti LAN wireless, come la limitazione all'uso in interni o restrizioni sui canali disponibili. Verificare la correttezza delle impostazioni della rete wireless per il particolare paese.

#### **Francia**

• Per l'uso di questo prodotto su LAN wireless a 2,4 GHz si applicano alcune restrizioni: Questo dispositivo può essere usato in interni in tutta la banda di frequenze da 2.400 a 2483,5 MHz (canali 1-13). Per l'uso in esterno, è possibile usare solo la banda di frequenze da 2.400 a 2.454 MHz (canali 1-7). Per l'ultimo requisito, si veda [www.arcep.fr.](http://www.arcep.fr)

Il punto di contatto per le questioni normative è:

Hewlett-Packard GmbH, Dept./MS: HQ-TRE, Herrenberger Strasse 140, 71034 Boeblingen, GERMANIA

# **Normative wireless**

Questa sezione contiene informazioni sulle normative relative ai prodotti wireless:

- Exposure to radio frequency radiation
- Notice to users in Brazil
- [Notice to users in Canada](#page-59-0)
- [Notice to users in Taiwan](#page-59-0)

### **Exposure to radio frequency radiation**

#### **Exposure to radio frequency radiation**

The radiated output power of this device is far below the FCC radio Caution frequency exposure limits. Nevertheless, the device shall be used in such a manner that the potential for human contact during normal operation is minimized. This product and any attached external antenna, if supported, shall be placed in such a manner to minimize the potential for human contact during normal operation. In order to avoid the possibility of exceeding the FCC radio frequency exposure limits, human proximity to the antenna shall not be less than 20 cm (8 inches) during normal operation.

### **Notice to users in Brazil**

#### Aviso aos usuários no Brasil

Este equipamento opera em caráter secundário, isto é, não tem direito à proteção contra interferência prejudicial, mesmo de estações do mesmo tipo, e não pode causar interferência a sistemas operando em caráter primário. (Res.ANATEL 282/2001).

# <span id="page-59-0"></span>**Notice to users in Canada**

#### Notice to users in Canada/Note a l'attention des utilisateurs canadiens

For Indoor Use. This digital apparatus does not exceed the Class B limits for radio noise emissions from the digital apparatus set out in the Radio Interference Regulations of the Canadian Department of Communications. The internal wireless radio complies with RSS 210 and RSS GEN of Industry Canada.

Under Industry Canada regulations, this radio transmitter may only operate using an antenna of a type and maximum (or lesser) gain approved for the transmitter by Industry Canada. To reduce potential radio interference to other users, the antenna type and its agin should be so chosen that the equivalent isotropically radiated power (e.i.r.p.) is not more than that necessary for successful communication.

This device complies with Industry Canada licence-exempt RSS standard(s). Operation is subject to the following two conditions: (1) this device may not cause interference, and (2) this device must accept any interference, including interference that may cause undesired operation of the device.

Utiliser à l'intérieur. Le présent appareil numérique n'émet pas de bruit radioélectrique dépassant les limites applicables aux appareils numériques de la classe B prescrites dans le Règlement sur le brouillage radioélectrique édicté par le ministère des Communications du Canada. Le composant RF interne est conforme a la norme RSS-210 and RSS GEN d'Industrie Canada.

Conformément au Règlement d'Industrie Canada, cet émetteur radioélectrique ne peut fonctionner qu'avec une antenne d'un type et d'un gain maximum (ou moindre) approuvé par Industrie Canada. Afin de réduire le brouillage radioélectrique potentiel pour d'autres utilisateurs, le type d'antenne et son gain doivent être choisis de manière à ce que la puissance isotrope rayonnée équivalente (p.i.r.e.) ne dépasse pas celle nécessaire à une communication réussie.

Cet appareil est conforme aux normes RSS exemptes de licence d'Industrie Canada. Son fonctionnement dépend des deux conditions suivantes : (1) cet appareil ne doit pas provoquer d'interférences nuisibles et (2) doit accepter toutes interférences reçues, y compris des interférences pouvant provoquer un fonctionnement non souhaité de l'appareil.

## **Notice to users in Taiwan**

# 低功率電波輻射性電機管理辦法

# 第十二條

經型式認證合格之低功率射頻電機,非經許可,公司、商號或使用者均不得擅自變更頻 率、加大功率或變更設計之特性及功能。

### 第十四條

低功率射頻電機之使用不得影響飛航安全及干擾合法通信:經發現有干擾現象時,應立 即停用,並改善至無干擾時方得繼續使用。

前項合法通信,指依電信法規定作業之無線電通信。低功率射頻電機須忍受合法通信或 工業、科學及醫藥用電波輻射性電機設備之干擾。

# <span id="page-60-0"></span>**Indice**

### **A**

Al termine del periodo di assistenza [41](#page-42-0) ambiente Programma per la protezione dell'ambiente [49](#page-50-0) specifiche ambientali [48](#page-49-0) assistenza telefonica [41](#page-42-0) avvisi normativi [54](#page-55-0)

### **C**

copia specifiche [48](#page-49-0)

### **D**

dati tecnici specifiche ambientali [48](#page-49-0) specifiche di copia [48](#page-49-0) specifiche di stampa [48](#page-49-0) Durata dell'assistenza telefonica periodo di assistenza [41](#page-42-0)

#### **G**

garanzia [41](#page-42-0)

### **I**

informazioni sulle regolamentazioni normative wireless [57](#page-58-0) numero di modello normativo [54](#page-55-0) informazioni tecniche requisiti di sistema [48](#page-49-0) specifiche di scansione [48](#page-49-0)

### **P**

pannello di controllo funzioni [6](#page-7-0) pulsanti [6](#page-7-0) pulsanti, pannello di controllo [6](#page-7-0)

### **R**

requisiti di sistema [48](#page-49-0) rete scheda di interfaccia [31](#page-32-0), [32](#page-33-0) Riciclaggio cartucce d'inchiostro [50](#page-51-0)

### **S**

scansione specifiche di scansione [48](#page-49-0) scheda di interfaccia [31](#page-32-0), [32](#page-33-0) stampa specifiche [48](#page-49-0) supporto tecnico alla clientela garanzia [41](#page-42-0)